Bedienungsanleitung

# **UH-88A**

# **4K 8x8 HDMI2.0 Matrix Umschalter**

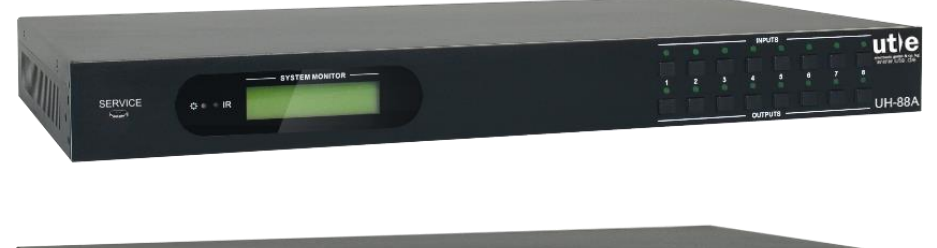

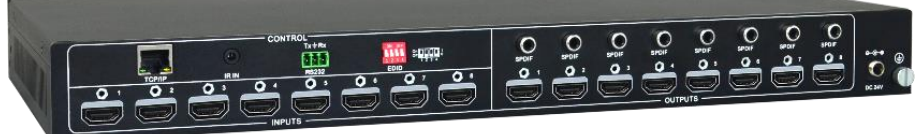

# **Alle Rechte vorbehalten**

**Version: UH-88A(Build2.0)\_2018V1.1\_rev2**

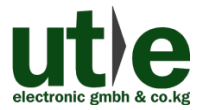

**www.ute.de**

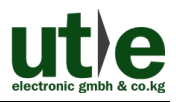

# **Vorwort**

Vor Verwendung dieses Produktes lesen Sie diese Bedienungsanleitung bitte sorgfältig. Die in dieser Anleitung gezeigten Abbildungen dienen nur als Referenz, Abweichungen sind, durch andere Modelle und Spezifikationen, möglich.

Diese Anleitung ist für den 4K 8x8 HDMI2.0 Matrix Umschalter UH-88A und nur für die Betriebsbedienung, nicht aber für weitergehende Wartungen zu nutzen. Die beschriebenen Funktionen beziehen sich auf die Versionen ab Mai 2018. Über alle Änderungen von Funktionen und Parametern wird gesondert informiert. Bitte beachten Sie die neuesten Informationen Ihres Händlers hierzu.

### **Alle Funktionen sind gültig ab Version 22.05.2018.**

# **Warenzeichen**

Produktmodelle von U.T.E. und sein Logo  $\mathbf{u}$ t $\mathbf{e}$  sind Warenzeichen der U.T.E. electronic GmbH & Co. KG. Alle anderen, in diesem Handbuch erwähnten Warenzeichen, sind Eigentum des Markeninhabers. Kein Teil dieser Publikation darf kopiert oder reproduziert werden, ohne die vorherige schriftliche Zustimmung von U.T.E. electronic GmbH & Co. KG.

# **FCC Erklärung**

Dieses Gerät erzeugt und verwendet Hochfrequenzenergie und kann, wenn es nicht in Übereinstimmung mit den Anweisungen verwendet wird, zu Störungen des Funkverkehrs führen. Es wurde getestet und für konform mit den Grenzwerten für digitale Geräte der Klasse B, gemäß Absatz 15 der FCC-Bestimmungen erklärt. Diese Grenzwerte sollen einen angemessenen Schutz vor schädlichen Störungen in einer kommerziellen Umgebung gewährleisten.

Der Betrieb dieses Geräts in einem Wohngebiet kann Störungen verursachen, wobei der Benutzer, auf eigene Kosten, alle erforderlichen Maßnahmen ergreifen muss, um die Störungen zu beheben.

Durch alle Änderungen und Modifikationen des Gerätes, die nicht ausdrücklich vom Hersteller genehmigt wurden, erlischt die Nutzungsberechtigung.

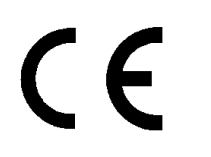

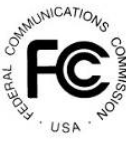

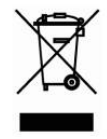

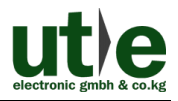

# **Sicherheitsmaßnahmen**

Um die beste Nutzung dieses Produktes zu gewährleisten, lesen sie bitte vor Gebrauch sorgfältig die Bedienungsanleitung. Bewahren Sie für spätere Zwecke diese Anleitung auf.

- ⚫ Packen Sie das Gerät vorsichtig aus und bewahren Sie den Originalkarton und das Verpackungsmaterial für eine eventuelle, spätere Rücksendung auf.
- ⚫ Treffen Sie bitte grundlegende Sicherheitsvorkehrungen, um die Gefahr von Feuer, Stromschlag und Verletzungen zu reduzieren.
- ⚫ Das Gehäuse bitte nicht öffnen und keine Änderungen an den Modulen vornehmen. Es kann zu einem Stromschlag oder Brandverletzungen führen.
- ⚫ Ersatzteile, die die Produktspezifikationen nicht erfüllen, können zu Schäden, Beeinträchtigungen oder Fehlfunktionen führen.
- Alle Wartungsarbeiten sollten von qualifiziertem Servicepersonal durchgeführt werden.
- Um Feuer und elektrische Schläge zu vermeiden, darf das Gerät nicht Regen oder Feuchtigkeit ausgesetzt oder in der direkten Nähe von Wasser installieren werden.
- ⚫ Stellen oder legen Sie keine schweren Gegenstände auf die Anschluss- oder Verlängerungskabel, um eine Extrusion zu vermeiden.
- Öffnen oder entfernen Sie das Gehäuse nicht, um gefährliche Spannungen oder andere Gefahren zu vermeiden.
- Zur Vermeidung von Schäden durch Überhitzung bauen Sie das Gerät nur an einem gut belüfteten Ort auf.
- ⚫ Halten Sie das Gerät von jeglichen Flüssigkeiten fern.
- ⚫ Verschüttete Flüssigkeiten, die in das Gehäuse dringen, können einen Brand, Stromschläge oder Geräteschäden auslösen. In diesem Fall trennen Sie das Gerät bitte sofort von allen Anschlüssen.
- ⚫ Die Kabel nicht verdrehen oder mit Gewalt an den Enden der Kabel ziehen. Das kann zu Fehlfunktionen führen.
- ⚫ Verwenden Sie keine Reinigungsflüssigkeiten oder -sprays zum Reinigen dieses Gerätes. Ziehen Sie immer die Stromversorgung des Geräts ab vor der Reinigung.
- ⚫ Das Gerät bei Nichtverwendung über einen längeren Zeitraum bitte vom Stromnetz trennen.
- ⚫ Hinweise zur Entsorgung: Nicht verbrennen oder in den normalen Hausmüll geben. Das Gerät gilt als elektrischer Abfall und muss der Entsorgungsstelle übergeben werden.

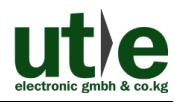

# **Inhaltsverzeichnis**

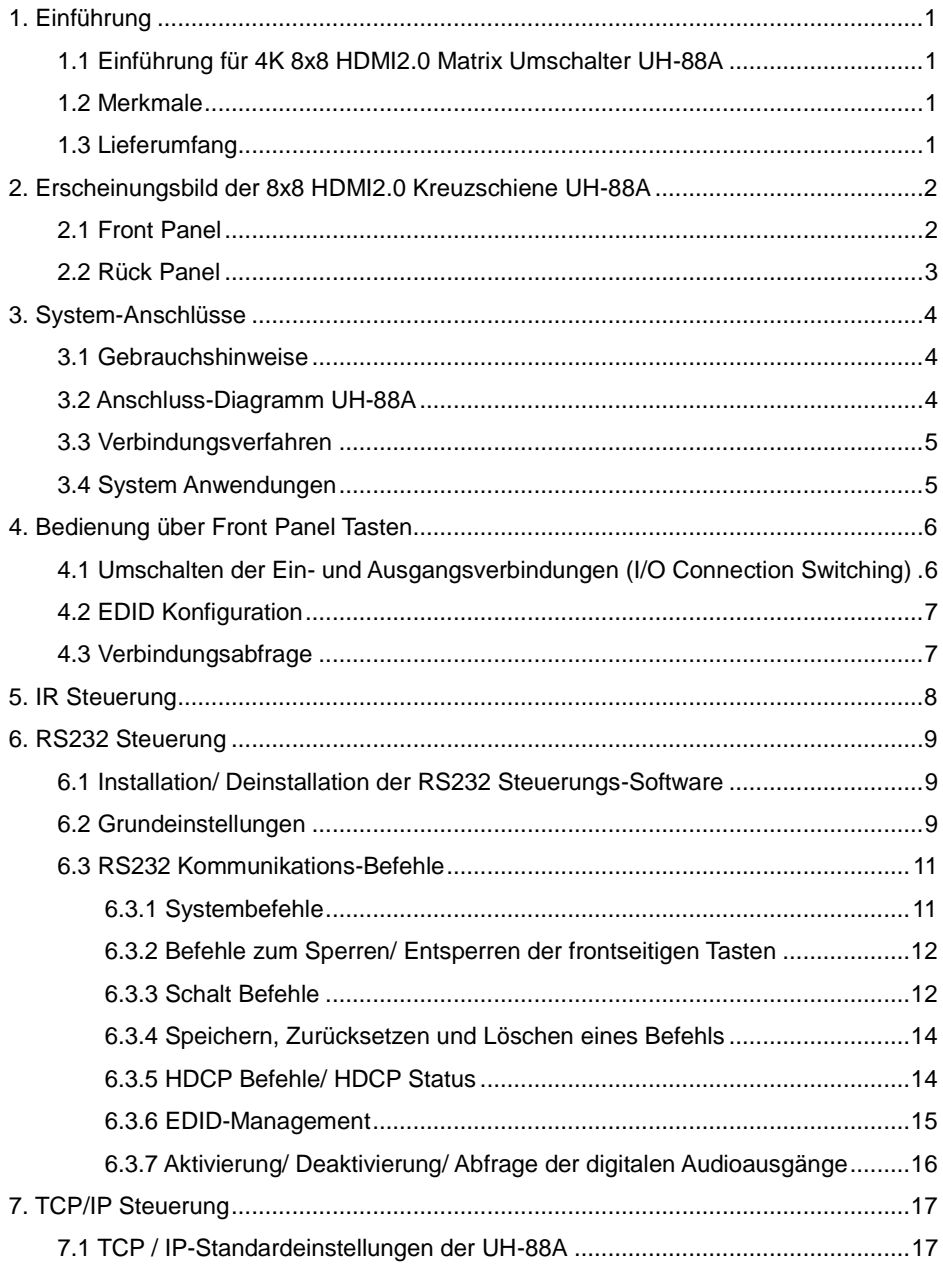

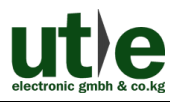

### **UH-88A: 4K 8x8 HDMI2.0 Matrix Umschalter**

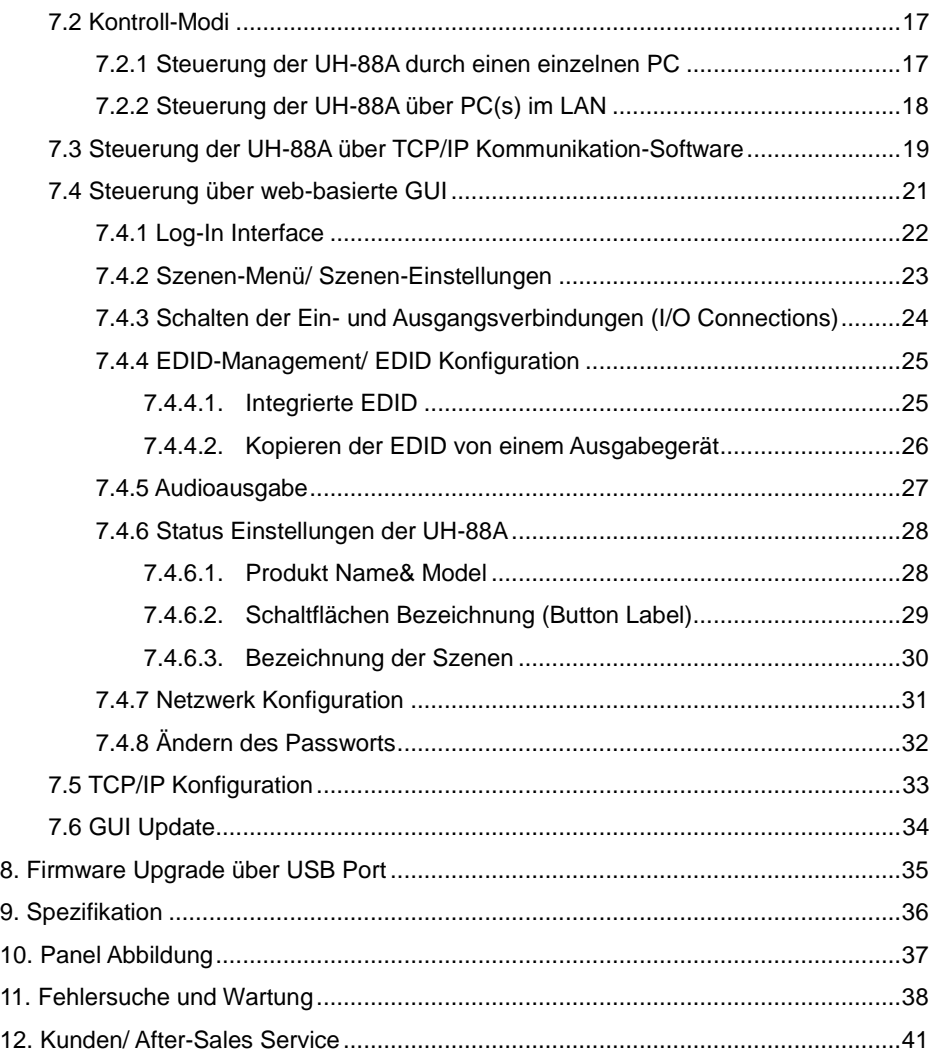

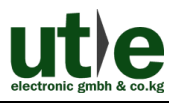

# <span id="page-5-0"></span>**1. Einführung**

# <span id="page-5-1"></span>**1.1 Einführung für 4K 8x8 HDMI2.0 Matrix Umschalter UH-88A**

Der UH-88A ist ein professioneller 4K 8x8 HDMI2.0 Matrixschalter mit 8 HDMI2.0 Eingängen, 8 HDMI2.0 Ausgängen und 8 SPDIF Audio-Ausgängen, der bis zu acht HDMI 2.0 & HDCP 2.2-kompatible Signale umschalten, routen und ausgeben kann. Zudem ist der UH-88A abwärts kompatibel mit allen vorherigen HDMI- und HDCP-Standards und verfügt über ein leistungsstarkes EDID-Management, um eine zuverlässige AV-Verteilung und -Routing zu gewährleisten.

Die 8x8 HDMI2.0 Kreuzschiene UH-88A ist über Fronttasten, per Infrarot, RS232 und TCP/IP sowie über eine webbasierte GUI steuerbar.

# <span id="page-5-2"></span>**1.2 Merkmale**

- ⚫ 8x SPDIF Ports zur Ausgabe der de-embedded (HDMI-)Audio-Signale
- ⚫ Unterstützt 4Kx2K@60Hz 4:4:4 & 1080p 3D Signale
- Unterstützt HDMI 2.0, HDCP2.2 und ist abwärts kompatibel mit allen vorherigen HDMI- und HDCP-Standards
- ⚫ Überträgt 4Kx2K@60Hz 4:4:4 Signale bis zu 5m via HDMI Port
- ⚫ Leistungsfähiges EDID Management: Über RS232, DIP-Schalter an der Geräterückseite oder das webbasierte GUI können voreingestellte EDIDs aufgerufen werden
- Steuerbar über frontseitige Tasten, IR, RS232, TCP/IP oder webbasiertes GUI
- ⚫ LCD Bildschirm an der Gerätefront zeigt den I/O Verbindungs-Status in Echtzeit
- Komfortables Firmware-Upgrade über fronseitigen Micro-USB-Port
- Einfacher Rack-Einbau durch 19-Zoll-Design und mitgelieferte Montage-Winkel

# <span id="page-5-3"></span>**1.3 Lieferumfang**

- 1 x UH-88A: 8x8 HDMI2.0 Matrixschalter 2 x Montage-Winkel
- 
- ⚫ 1 x RS232 Kabel (3-Pin zu DB9)
- 1 x Netzteil (DC 24V 2,71A)
- 1 x Bedienungsanleitung
- 
- $\bullet$  6 x Schrauben  $\bullet$  4 x Kunststofffüßchen
	- 1 x IR Receiver
	- 1 x IR Fernbedienung

 **Hinweis**: Kontrollieren Sie bitte, ob alles vorhanden ist. Falls nicht, kontaktieren Sie bitte umgehend Ihren Händler.

# <span id="page-6-0"></span>**2. Erscheinungsbild der 8x8 HDMI2.0 Kreuzschiene UH-88A**

<span id="page-6-1"></span>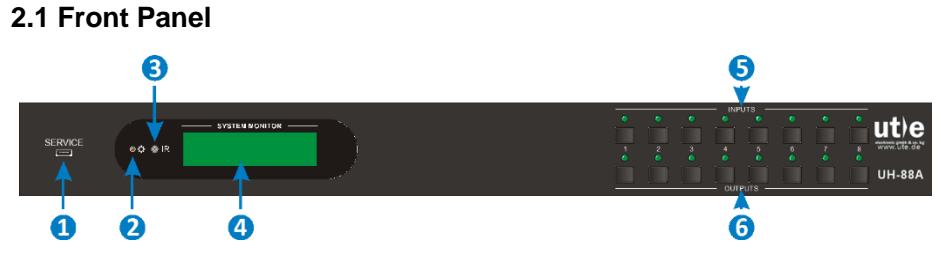

**Abbildung 2- 1 Front Panel des 4K 8x8 HDMI2.0 Matrix Umschalters UH-88A**

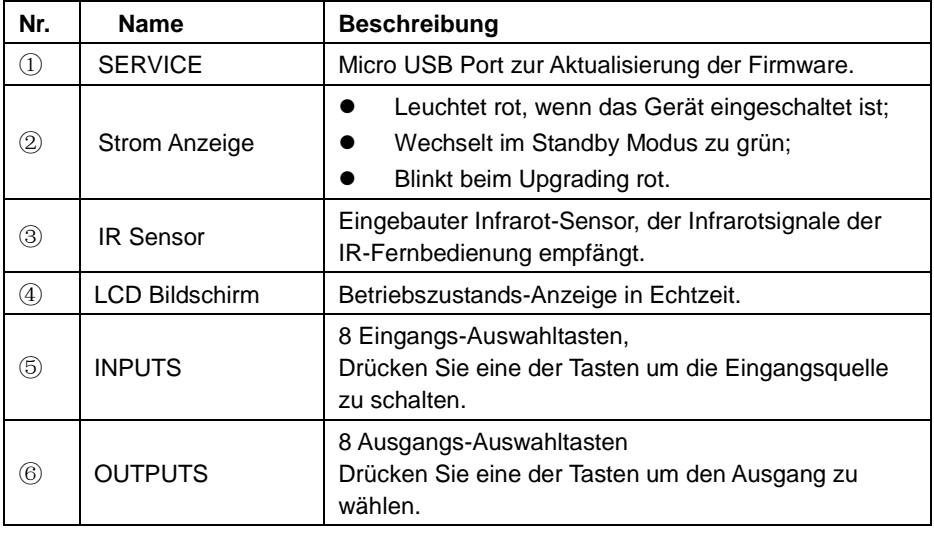

 **Hinweis:** Die in diesem Handbuch gezeigten Bilder und Abbildungen dienen nur als Referenz, unterschiedliche Modelle und Spezifikationen können vom realen Produkt abweichen.

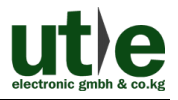

# <span id="page-7-0"></span>**2.2 Rück Panel**

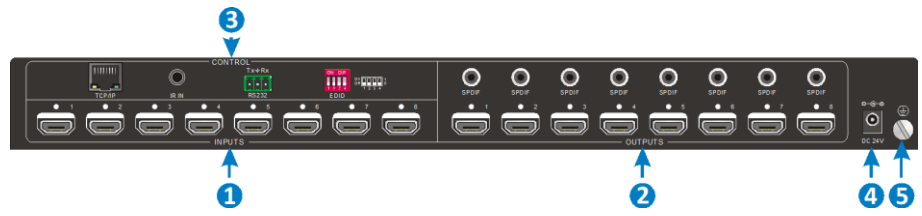

**Abbildung 2- 2 Rückseite des 4K 8x8 HDMI2.0 Matrix Umschalters UH-88A**

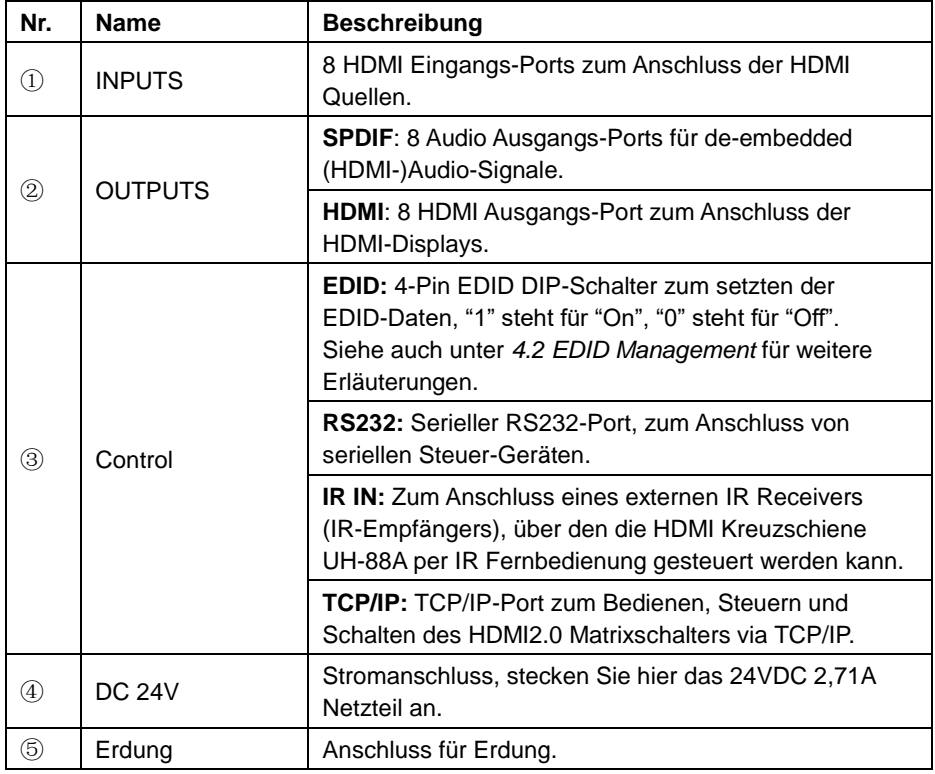

### **Hinweis:** Die in diesem Handbuch gezeigten Bilder und Abbildungen dienen nur als Referenz, unterschiedliche Modelle und Spezifikationen können vom realen Produkt abweichen.

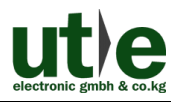

# <span id="page-8-0"></span>**3. System-Anschlüsse**

### <span id="page-8-1"></span>**3.1 Gebrauchshinweise**

- Das System sollte in einer sauberen Umgebung, mit angemessener Temperatur und Luftfeuchtigkeit, installiert werden.
- ⚫ Alle Stromschalter, Stecker, Steckdosen und Netzkabel sollten isoliert und gesichert sein.
- ⚫ Alle Geräte sollten vor dem Einschalten miteinander verbunden werden.

# <span id="page-8-2"></span>**3.2 Anschluss-Diagramm UH-88A**

Die folgende Abbildung zeigt eine typische Anwendung, die mit dem 4K 8x8 HDMI2.0 Matrix Umschalter UH-88A realisiert werden kann.

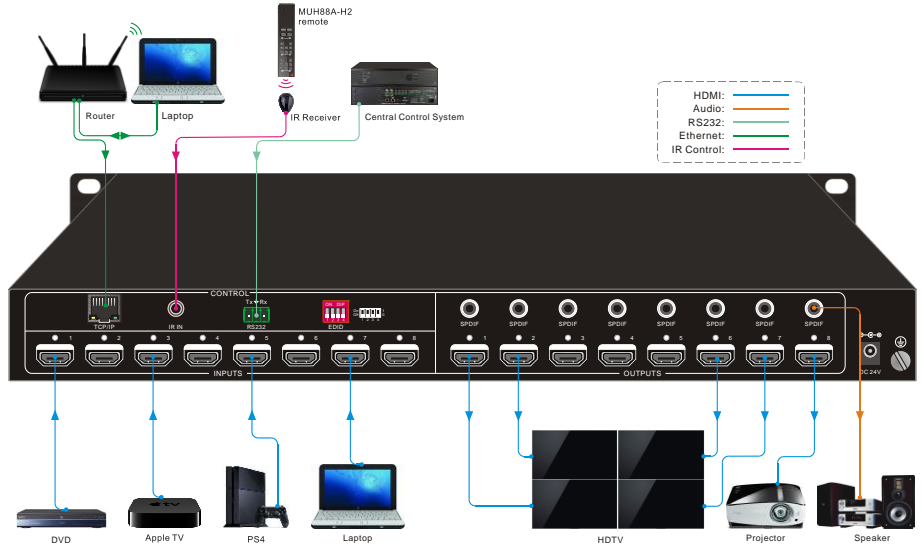

**Abbildung 3- 1 Anschluss- und System Diagramm**

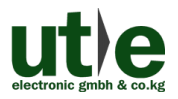

### <span id="page-9-0"></span>**3.3 Verbindungsverfahren**

- **Step1.**Schließen Sie HDMI-Quellen (wie bspw. einen Blu-ray- oder DVD-Player, eine PS4 oder einen Laptop) mit HDMI-Kabeln an die HDMI- Eingangsbuchse an.
- **Step2.**Schließen Sie HDMI Displays (wie bspw. HDTVs oder Beamer) mit HDMI-Kabeln an die HDMI-Ausgangsbuchsen an.
- **Step3.**Schließen Sie die Lautsprecher und/ oder Verstärker mit Toslink- Audiokabel an die SPDIF Audioausgänge an.
- **Step4.**Schließen ein serielles Steuergerät (wie bspw. ein Central Control System, ein Kontroll-Panel/ Tasten Bedienfeld (TF8 o.ä.) oder einen PC) an die serielle RS232-Schnittstelle an, um eine serielle Steuerung des UH-88A zu ermöglichen.
- **Step5.**Schließen Sie den IR Receiver an die "IR IN"-Buchse an um eine Steuerung des UH-88A via Infrarot-Fernbedienung zu ermöglichen.
- **Step6.**Schließen ein IP-fähiges Steuergerät (wie bspw. einen Laptop) an die "TCP/IP"-Buchse der UH-88A an, um eine Steuerung via TCP/IP zu ermöglichen.
- **Step7.**Schließen Sie das 24VDC Netzteil an den Netzanschluss "DC 24V" an.

### **Hinweise**:

- **1)** Wenn Sie HDMI 2.0-Quellen anschließen, stellen Sie sicher, dass alle HDMI-Kabel kompatibel mit HDMI 2.0 sind, um eine zuverlässige Übertragung zu gewährleisten.
- **2)** Schließen Sie nur Audio-Verstärker an, die in der Lage sind das HDMI-Audio-Signal der SPDIF-Ports zu entschlüsseln, ansonsten kann es passieren, dass aus dem/ den Verstärker(n) kein Ton ausgeben wird.

# <span id="page-9-1"></span>**3.4 System Anwendungen**

Aufgrund seiner Leistungsfähigkeit in Bezug auf die Steuerung und die Übertragung kann der 4K 8x8 HDMI2.0 Matrixschalter UH-88A bei nahezu jeder Anwendung, bei der eine professionelle HDMI Kreuzschiene benötigt wird, verwendet werden. Dazu zählen bspw. Installationen im Bereich Überwachung, Groß-Bildschirm-Anzeigen, Konferenzsysteme, TV-Bildung, Banken und Wertpapierinstitute usw.

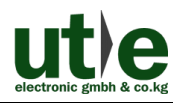

# <span id="page-10-0"></span>**4. Bedienung über Front Panel Tasten**

# <span id="page-10-1"></span>**4.1 Umschalten der Ein- und Ausgangsverbindungen (I/O Connection Switching)**

An der Gerätefront befinden sich acht Auswahltesten für Wahl der Eingänge und acht Auswahltasten für die Wahl der Ausgänge. Über diese (Auswahl-)Tasten lassen sich die Verbindungen der Ein- und Ausgangssignale (I/O Connections) ganz einfach und intuitiv schalten.

**1) Einen Eingang zu einem Ausgang routen:**

Beispiel: Eingang 1 zu Ausgang 3

 $\rightarrow$  Drücken Sie: INPUTS 1 + OUTPUTS 3

### **2) Einen Eingang auf mehrere Ausgänge routen:**

Beispiel: Eingang 2 zu Ausgängen 3 und 4

 $\rightarrow$  Drücken Sie: INPUTS 2 + OUTPUTS 3 + OUTPUTS 4

 **Hinweis:** Die Indikator LEDs der gedrückten Auswahltasten blinkt dreimal wenn die Verbindung zwischen dem Ein- und dem/ den Ausgangsport(s) hergestellt ist, danach erlöschen die Indikator LEDs. Falls die Herstellung der Verbindung scheitern sollte erlöschen die Indikator LEDs sofort.

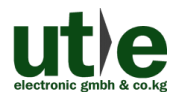

# <span id="page-11-0"></span>**4.2 EDID Konfiguration**

An der Geräterückseite (Rück Panel) besitzt die UH-88A einen "4-pin EDID DIP-Schalter" mit dem die EDID gemanaged/ eingestellt werden kann. Die EDID-Daten und die zugehörige Einstellung der einzelnen Pins des DIP-Schalters sind in nachfolgender Tabelle dargestellt.

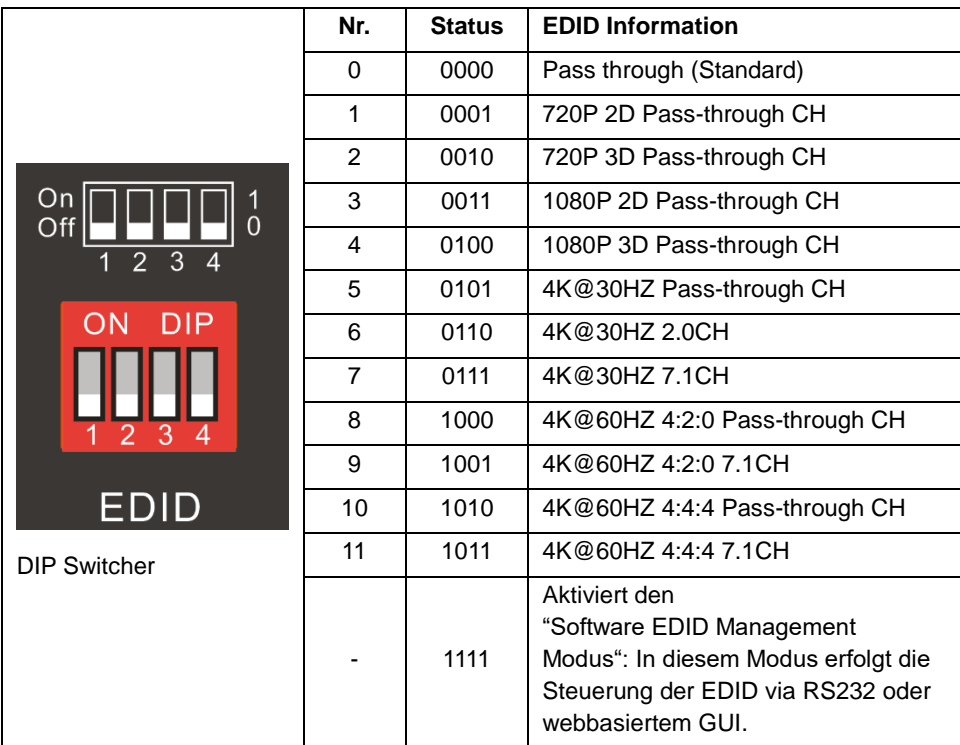

# <span id="page-11-1"></span>**4.3 Verbindungsabfrage**

Drücken Sie die Auswahltasten OUTPUTS 1, 2, 3, 4, 5, 6, 7 oder 8 um die verbundenen Eingänge abzufragen. Nach dem Drücken der Tasten OUTPUTS 1, 2, 3, 4, 5, 6, 7 oder 8 leuchtet die Indikator LED des verbundenen Eingangs grün.

# <span id="page-12-0"></span>**5. IR Steuerung**

Die 4K 8x8 HDMI2.0 Kreuzschiene UH-88A besitzt einen eingebauten Infrarot-Empfänger (IR Receiver) mit dem die IR-Signale der im Lieferumfang enthaltenen IR-Fernbedienung empfangen werden können.

Dieser eingebaute IR-Empfänger dient – in Verbindung mit der Infrarot-Fernbedienung des UH-88A – zur Steuerung des 4K 8x8 HDMI2.0 Matrixschalters UH-88A.

Ein externer IR-Empfänger zum Empfang von IR-Signalen (bspw. dieser oder anderer IR-Fernbedienungen) kann an den "IR IN" Port an der Geräterückseite angeschlossen werden.

Eine kurze Einführung/ Übersicht der im Lieferumfang enthaltenen IR-Fernbedienung:

- ① Standby-Taste, Aktiviert/ Deaktiviert den Standby-Modus der UH-88A.
- ② INPUTS:

Tasten zur Eingangswahl: Funktion und Belegung analog zu den Eingangswahltasten an der Gerätefront

③ OUTPUTS:

Tasten zur Ausgangswahl: Funktion und Belegung analog zu den Ausgangswahltasten an der Gerätefron

- ④ Menu Tasten: ALL, EDID, CLEAR und ENTER.
- ⚫ **ALL**: Zur Auswahl aller Ausgänge.

Einen Eingang auf alle Ausgänge routen:

Beispiel: Eingang 1 zu allen Ausgängen:

→Drücken Sie INPUTS 1 + ALL + ENTER

⚫ **EDID**-Management Taste:

1) Ein Eingang erhält die EDID von einem Ausgang. Beispiel: Eingang 2 erhält die EDID von Ausgang 4:

- → Drücken Sie: EDID + INPUTS 2 + OUTPUTS 4+ ENTER
- 2) Alle Eingänge erhalten die EDID von einem Ausgang.

Alle Eingänge erhalten die EDID von Ausgang 3:

 $\rightarrow$  Drücken Sie: FDID + ALL + OUTPUTS 3 + FNTER

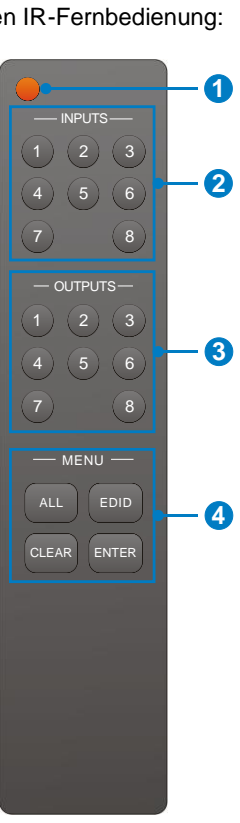

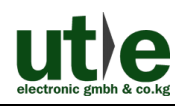

- ⚫ **CLEAR:** Löscht alle gemachten Tasteneingaben.
- ⚫ **ENTER:** Zum Abschließen einer Eingabe.

# <span id="page-13-0"></span>**6. RS232 Steuerung**

### <span id="page-13-1"></span>**6.1 Installation/ Deinstallation der RS232 Steuerungs-Software**

- **Installation:** Kopieren Sie die Steuerungs-Software-Datei auf den, mit dem 4K 8x8 HDMI2.0 Matrix Umschalter UH-88A, verbundenen Computer.
- ⚫ **Deinstallation:** Löschen Sie alle Steuerungs-Software-Dateien in den entsprechenden Dateipfaden.

# <span id="page-13-2"></span>**6.2 Grundeinstellungen**

Als erstes müssen alle notwendigen Eingabe- und Ausgabegeräte an die 4K 8x8 HDMI2.0 Kreuzschiene UH-88A angeschlossen werden. Verbinden Sie anschließen die UH-88A mit einem/ dem Computer auf dem die RS232 Steuerungs-Software installiert ist. Abschließen führen Sie bitte einen Doppelklick auf das Software-Symbol/ -Icon aus, um die Software zu starten.

In dieser Anleitung nehmen wir beispielhaft die Software **CommWatch.exe**. Das Symbol sieht wie folgt aus:

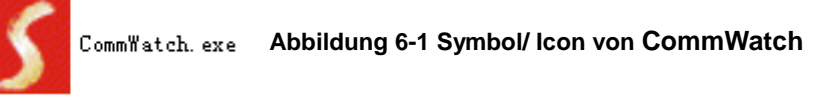

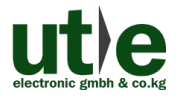

#### **UH-88A: 4K 8x8 HDMI2.0 Matrix Umschalter**

Die Schnittstelle/ das Interface der Steuersoftware sieht wie unten gezeigt aus:

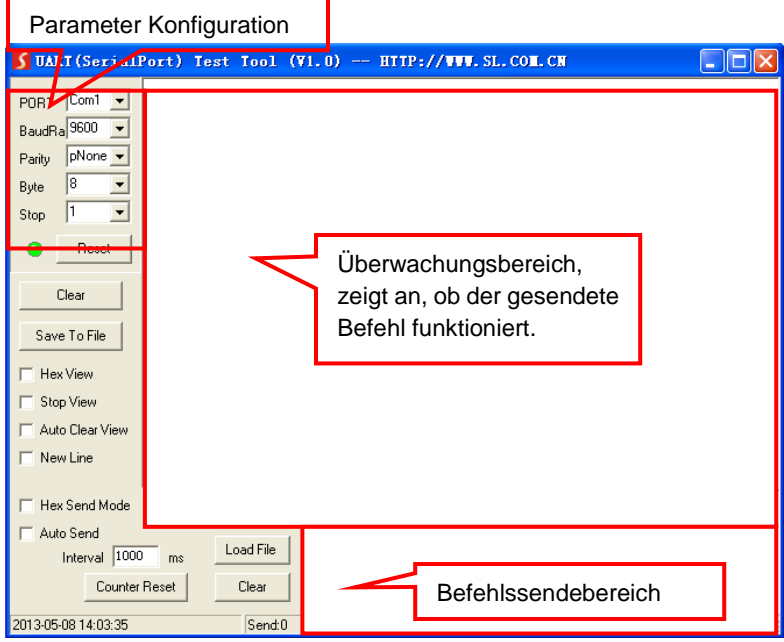

#### **Abbildung 6-2 Control Interface der Software CommWatch**

Stellen Sie die Parameter (Baudrate, Datenbit, Stoppbit und Parity-Bit) korrekt ein, um eine zuverlässige RS232-Steuerung zu gewährleisten.

Baud rate: 9600 Data bit: 8 Stop bit: 1 Parity bit: none

### <span id="page-15-0"></span>**6.3 RS232 Kommunikations-Befehle**

### **Hinweise**:

- Alle Eingaben sind "Case-sensitive" achten Sie bitte auf Groß- und Kleinschreibung.
- ⚫ Die Zeichen "[", "]" in den Befehlen sind nur für die einfache Erkennung und im Echtbetrieb nicht notwendig. Andere Symbole einschließlich ".", ",", "/", "%", ";", "^", sind Teile der jeweiligen Befehle.
- ⚫ Die aufgelistete Rückmeldungen in der Spalte "Feedback Beispiel" dienen nur als Referenz und können von bei einigen Befehlen/ Befehlsoperationen abweichen.
- ⚫ Stellen Sie die Pins des EDID-Schalters am Rück Panel der UH-88A auf "1111" bevor Sie Befehle im Zusammenhang mit dem "Software EDID-Management" gesendet werden. Siehe *6.3.6 EDID-Management* für detaillierte Informationen.

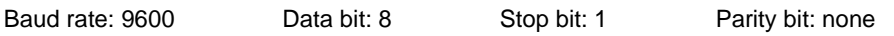

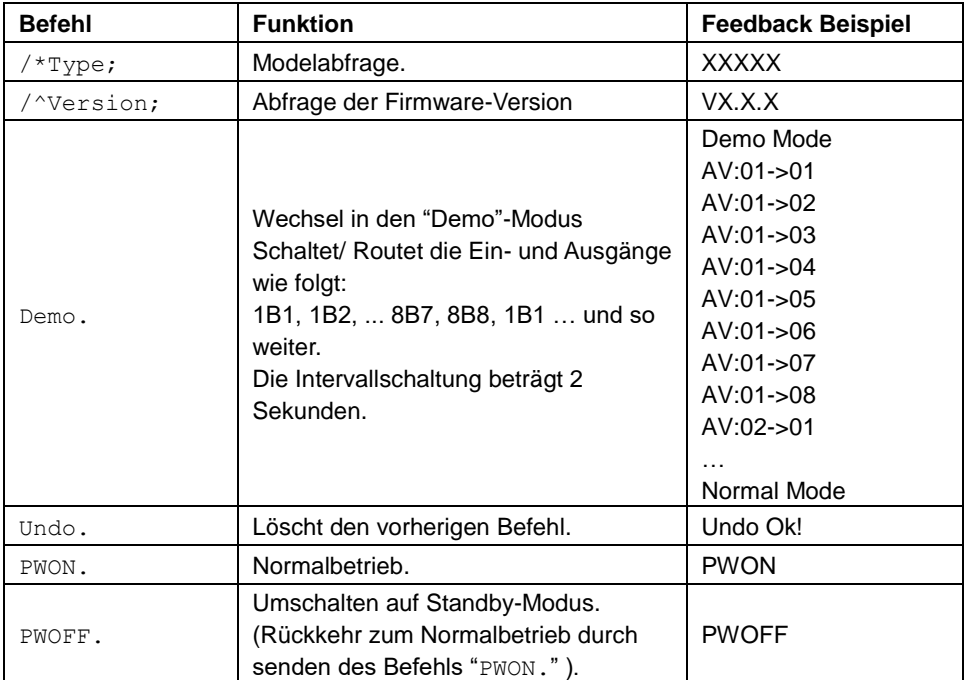

#### <span id="page-15-1"></span>**6.3.1 Systembefehle**

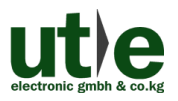

#### **UH-88A: 4K 8x8 HDMI2.0 Matrix Umschalter**

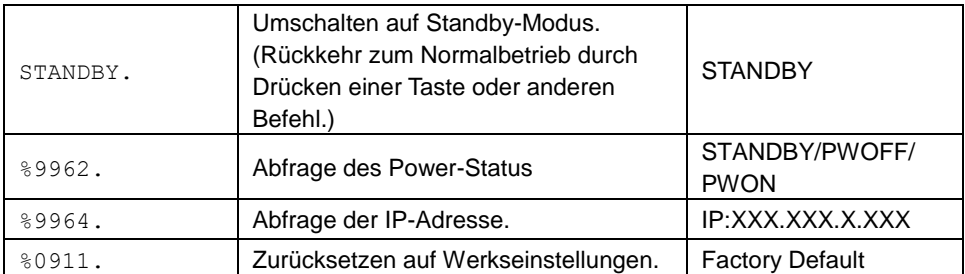

# <span id="page-16-0"></span>**6.3.2 Befehle zum Sperren/ Entsperren der frontseitigen Tasten**

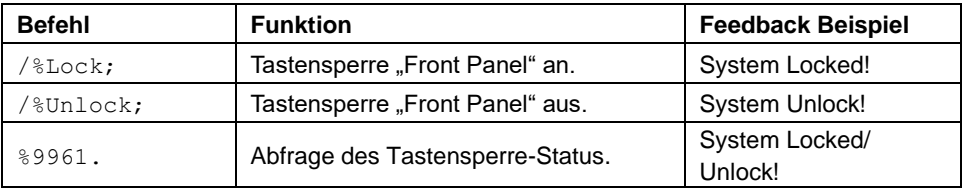

#### <span id="page-16-1"></span>**6.3.3 Schalt Befehle**

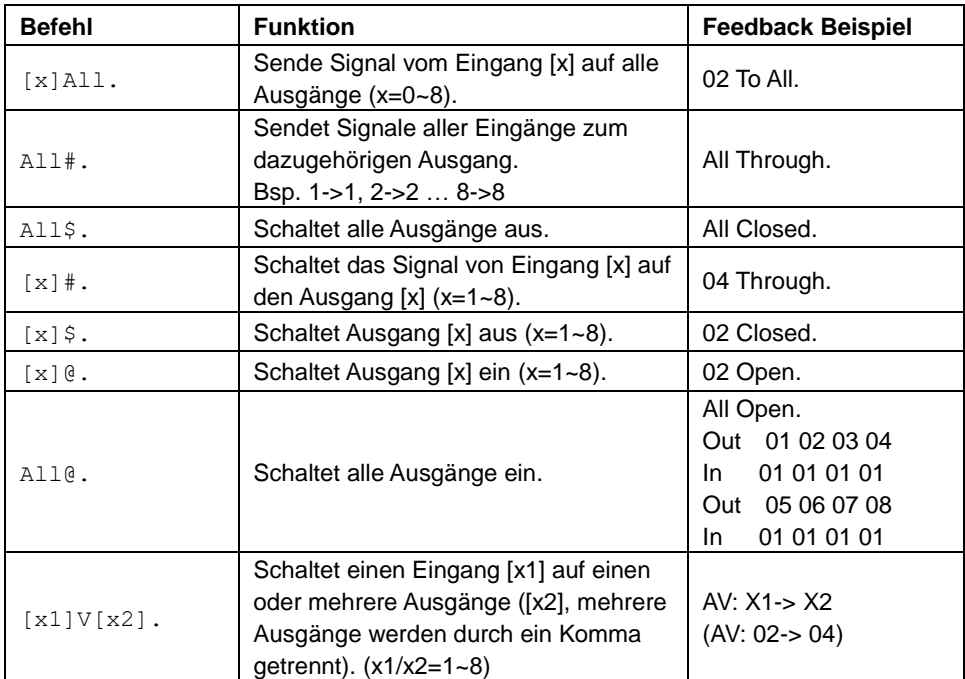

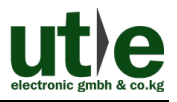

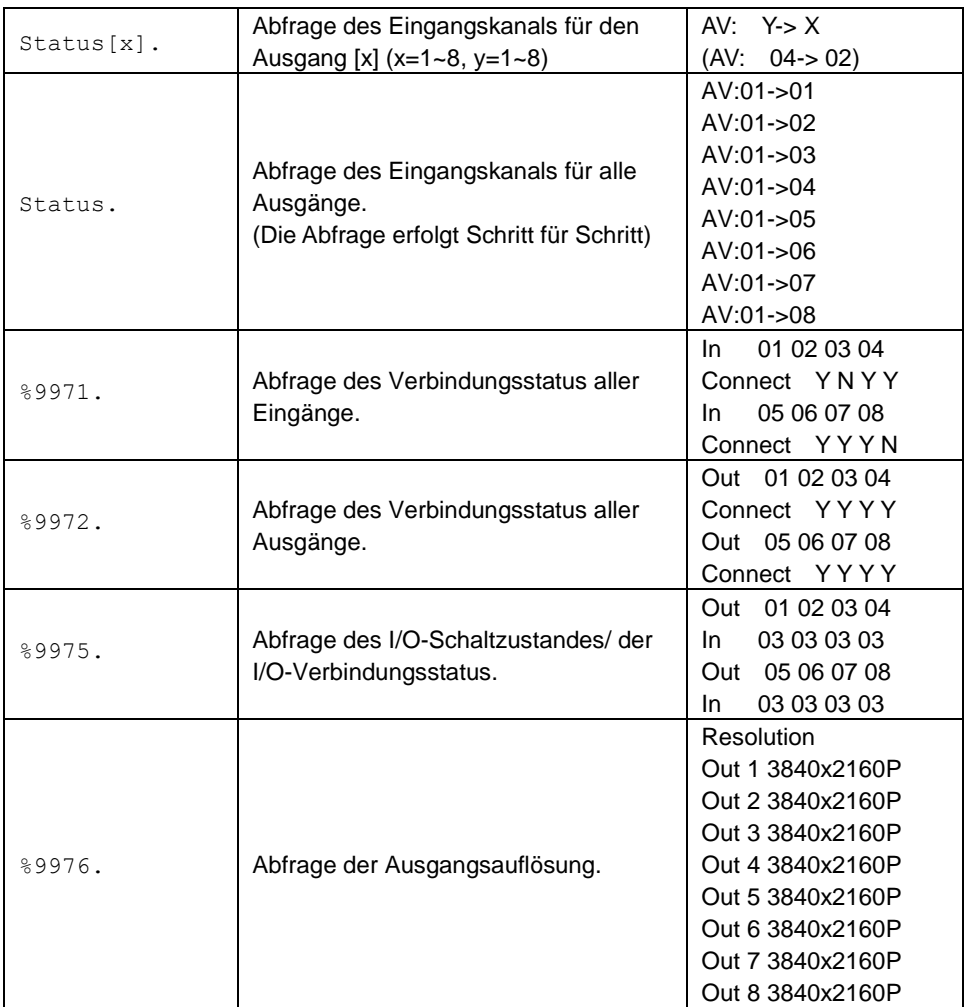

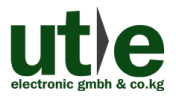

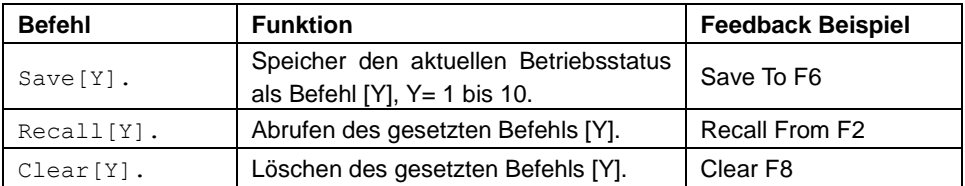

### <span id="page-18-0"></span>**6.3.4 Speichern, Zurücksetzen und Löschen eines Befehls**

### <span id="page-18-1"></span>**6.3.5 HDCP Befehle/ HDCP Status**

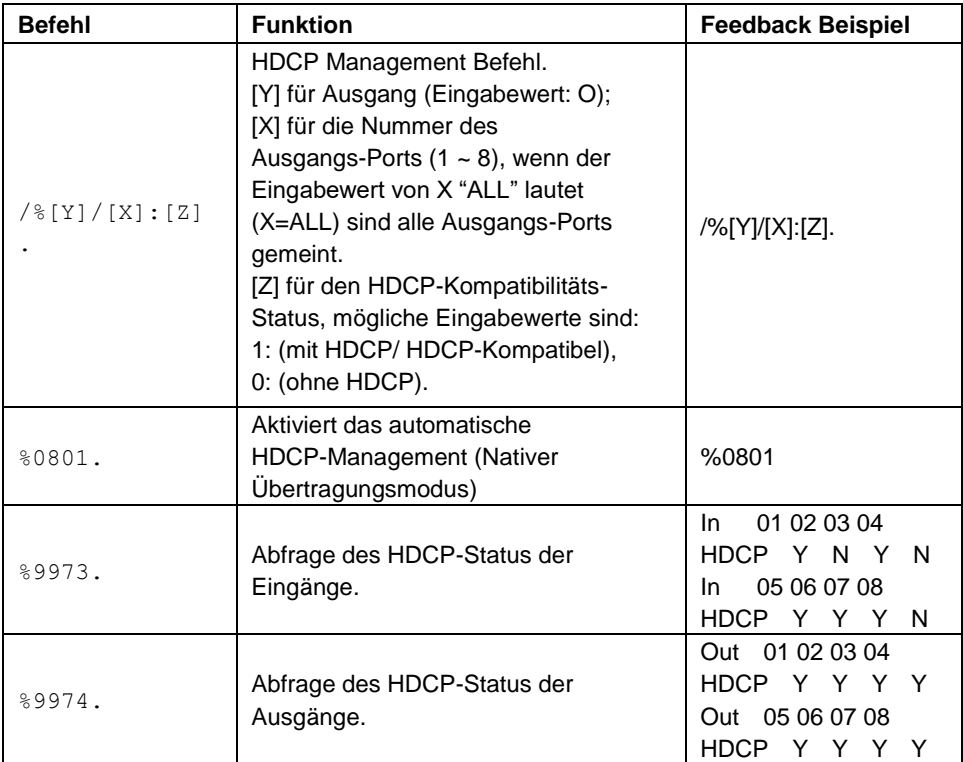

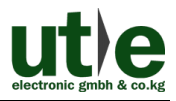

#### <span id="page-19-0"></span>**6.3.6 EDID-Management**

 **Hinweis**: Der EDID DIP-Schalter an der Geräterückseite muss auf "1111" gesetzt sein, um den "Software EDID-Management Modus" zu aktivieren bzw. das EDID-Management via RS232 oder webbasierter GUI zu ermöglichen. (Vergleiche Abschnitt: *4.2 EDID Konfiguration*)

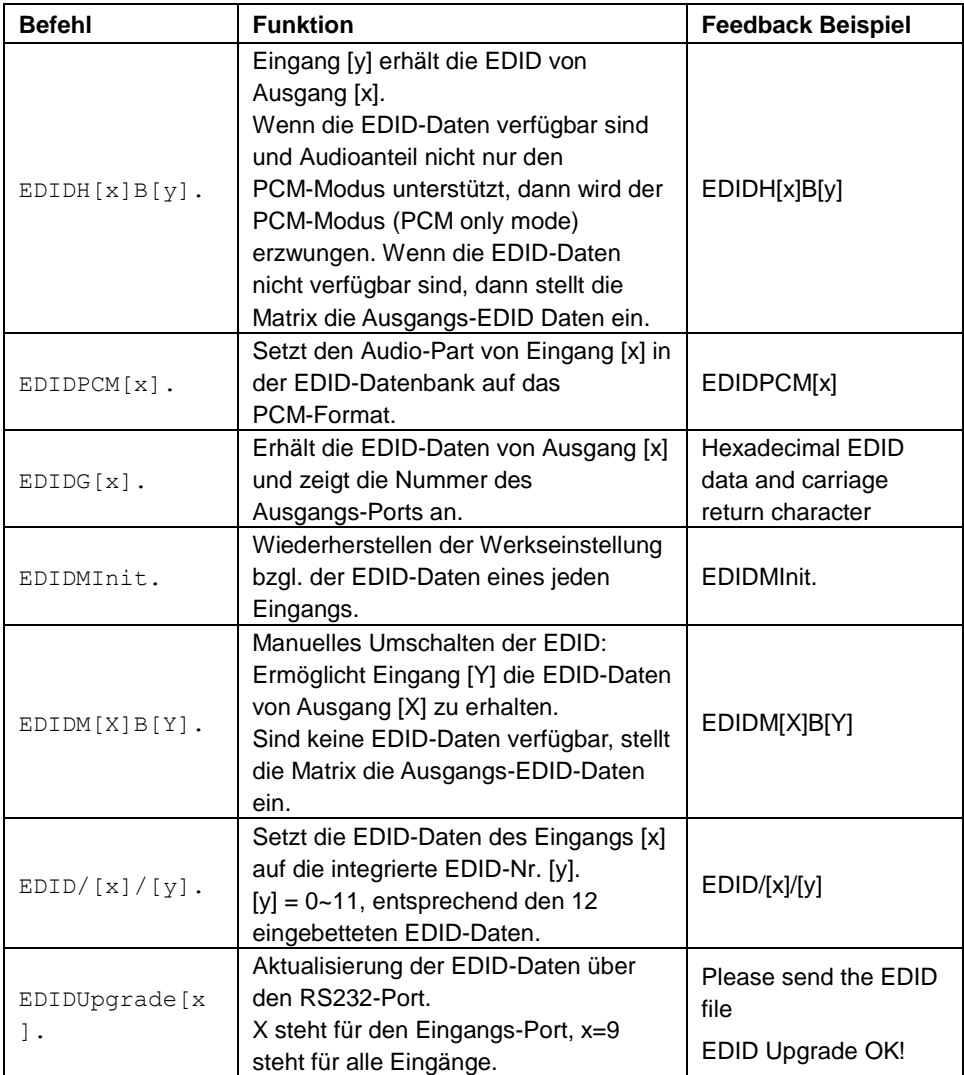

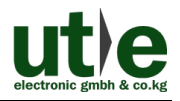

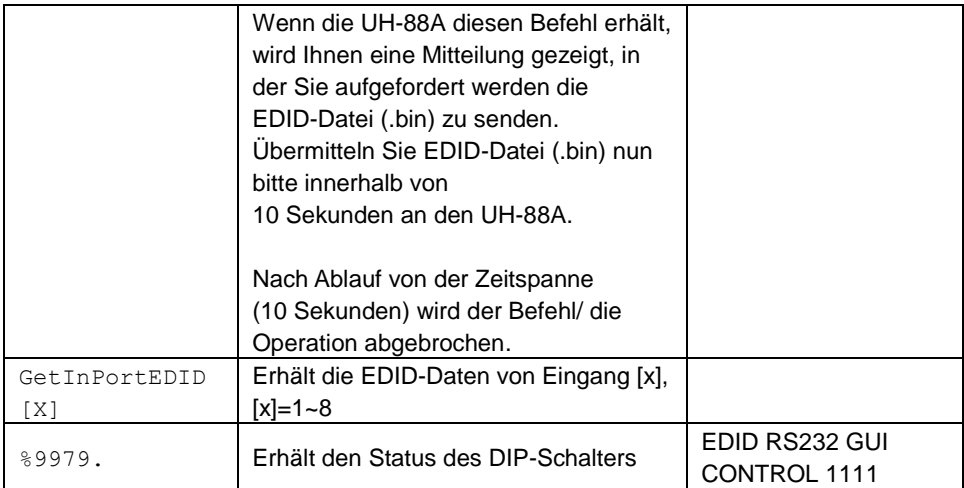

### <span id="page-20-0"></span>**6.3.7 Aktivierung/ Deaktivierung/ Abfrage der digitalen Audioausgänge**

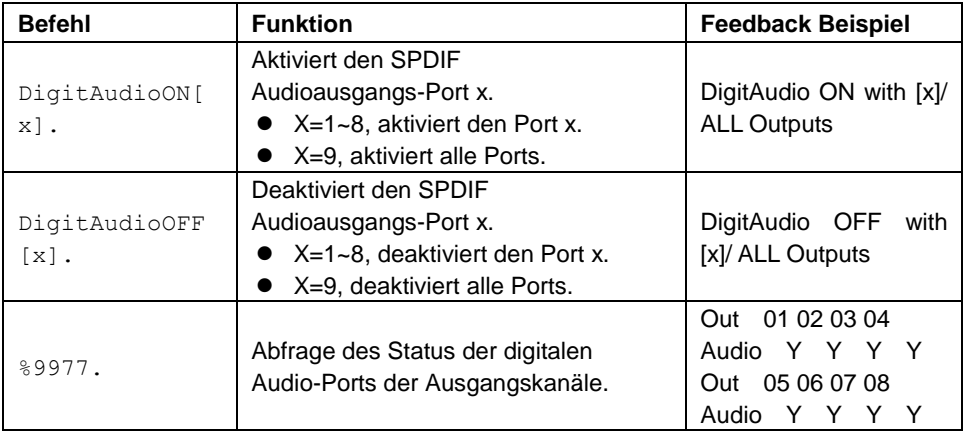

# <span id="page-21-0"></span>**7. TCP/IP Steuerung**

### <span id="page-21-1"></span>**7.1 TCP / IP-Standardeinstellungen der UH-88A**

TCP / IP-Standardeinstellungen der UH-88A:

- IP: 192.168.0.178,
- Gateway: 192.168.0.1 und
- Serieller Port: 4001

Die IP-Adresse kann bei Bedarf geändert werden. Der Serielle Port kann nicht geändert werden!

# <span id="page-21-2"></span>**7.2 Kontroll-Modi**

#### <span id="page-21-3"></span>**7.2.1 Steuerung der UH-88A durch einen einzelnen PC**

Schließen Sie einen Computer via LAN-Kabel an den TCP/IP-Port des 4K 8x8 HDMI2.0 Matrixschalters UH-88A an und stellen Sie das Netzwerksegment auf die Standard-IP der UH-88A (192.168.0.178).

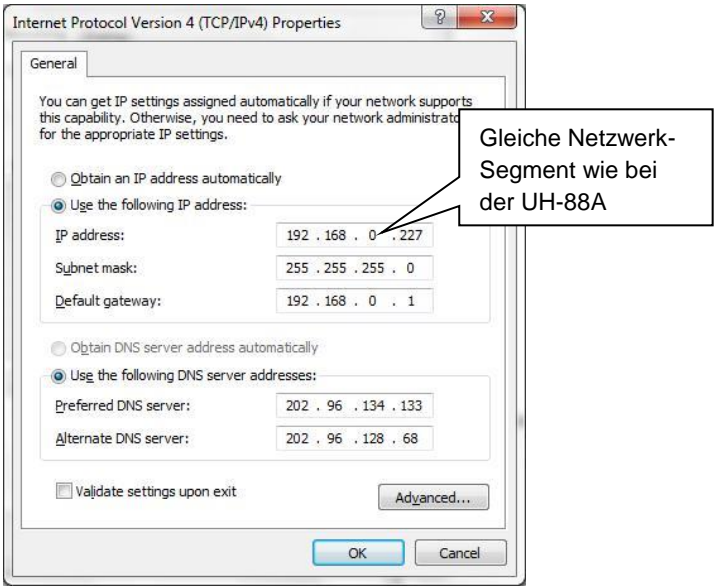

**Abbildung 7-1 Modifizieren der IP des PC**

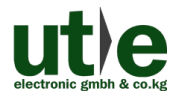

### <span id="page-22-0"></span>**7.2.2 Steuerung der UH-88A über PC(s) im LAN**

Der Matrix Umschalter UH-88A kann über einen Router via LAN mit dem PC/ den PCs verbunden werden. Bei dieser Art der Verbindung kann der UH-88A über das Netzwerk/ via LAN gesteuert und bedient werden. Hierfür müssen Sie sicherstellen, dass der Matrixschalter UH-88A und der Router im gleichen Netzwerk-Segment arbeiten.

Für die Steuerung des UH-88A via LAN verbinden Sie bitte alles in folgender Abbildung dargestellt:

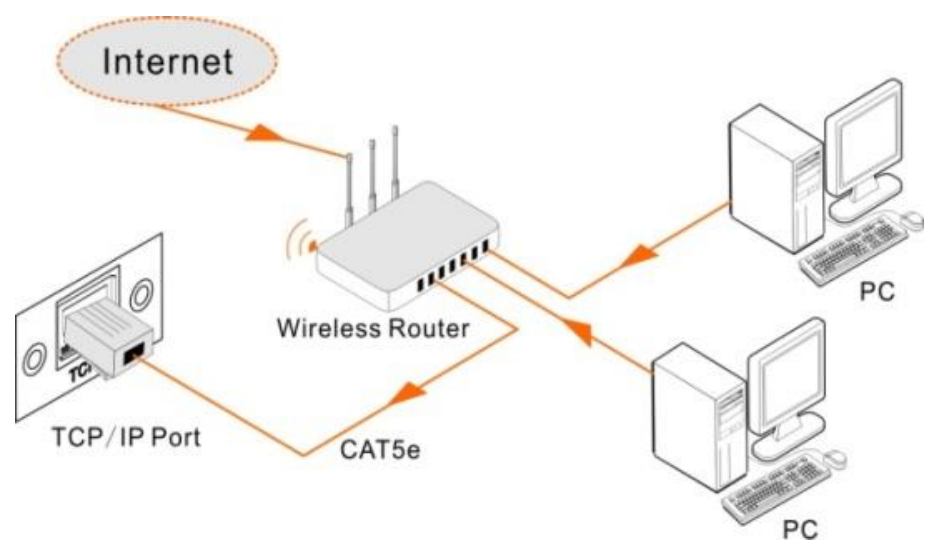

**Abbildung 7-2 Anschluss der UH-88A über LAN**

- **Step1.** Verbinden Sie den TCP/IP-Port der HDMI2.0 Kreuzschiene UH-88A via Twisted-Pair-Kabel mit dem Ethernet-Port Ihres Computers.
- **Step2.** Wichtig: Notieren Sie sich bitte die aktuellen PC-Netzwerk-Segmente! Stellen Sie nun das Netzwerk-Segment des PCs auf das Gleiche der UH-88A.
- **Step3.** Stellen Sie das Netzwerk-Segment des Matrixschalters UH-88A auf das gleiche Netzwerk-Segment wie den Router.
- **Step4.** Stellen Sie das Netzwerk-Segment des PCs wieder auf das Original ein.
- **Step5.** Schließen Sie den UH-88A und den/ die Computer an den Router an. Im gleichen LAN ist jeder PC in der Lage, den UH-88A asynchron zu steuern.

Nun sind Sie in der Lage, das Gerät über eine TCP / IP-Kommunikationssoftware zu steuern.

### <span id="page-23-0"></span>**7.3 Steuerung der UH-88A über TCP/IP Kommunikation-Software**

(Beispielsweise über TCPUDP Software)

**1)** Verbinden Sie einen Computer mit TCPUDP-Software mit dem 4K HDMI2.0 Matrix Umschalter UH-88A. Öffnen Sie die TCPUDP-Software (oder jede andere TCP / IP-Kommunikationssoftware) und erstellen eine Verbindung. Geben Sie dazu die IP-Adresse und den Port der 4K Kreuzschiene UH-88A ein. (Standard-IP: 192.168.0.178, Port: 4001):

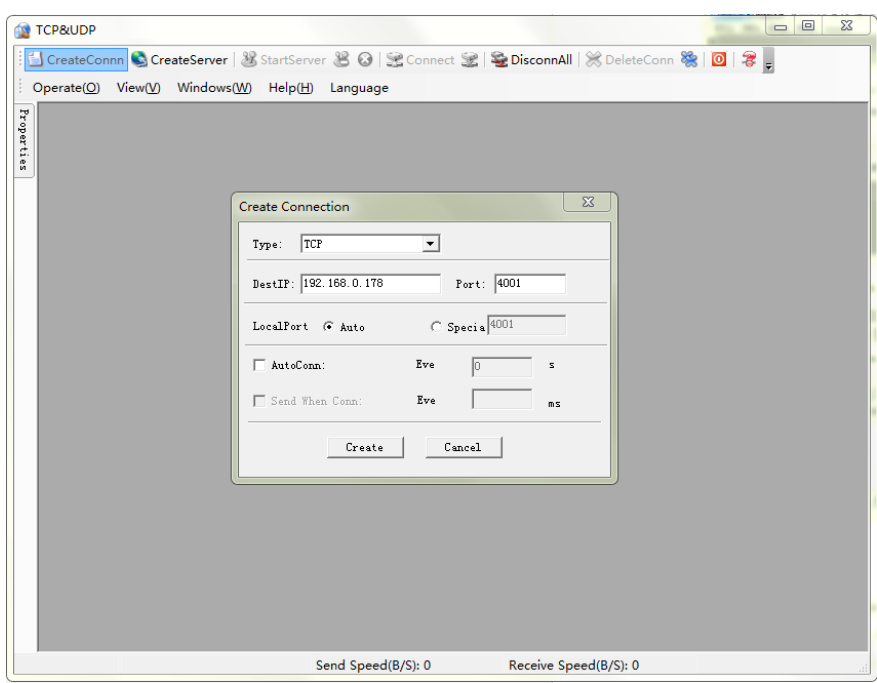

**Abbildung 7-3 Anschluss über TCPUDP**

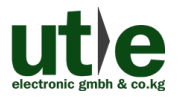

#### **UH-88A: 4K 8x8 HDMI2.0 Matrix Umschalter**

**2)** Geben Sie, wie auf der folgenden Seite angegeben, die Befehle in die dafür vorgesehenen Bereiche ein, um den 8x8 HDMI Matrix Umschalter UH-88A zu steuern:

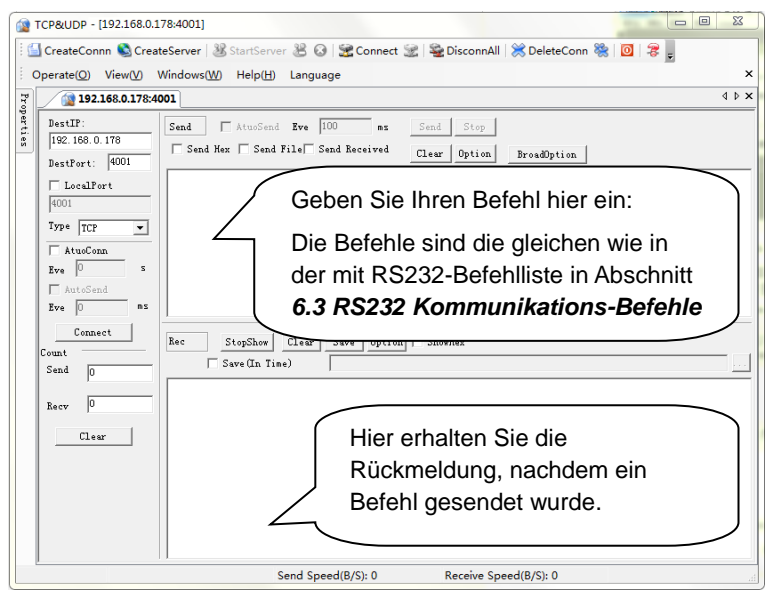

**Abbildung 7-4 Kontroll-Interface des TCPUDP**

# <span id="page-25-0"></span>**7.4 Steuerung über web-basierte GUI**

Der 4K HDMI2.0 Matrixschalter UH-88A verfügt über eine integrierte GUI für eine komfortable TCP/IP Steuerung. Die übersichtliche GUI ermöglicht es Benutzern mit dem UH-88A durch grafische Symbole und visuelle Indikatoren zu interagieren.

Zugang zur GUI-Schnittstelle erhalten Sie über eine der folgenden Methoden:

- **1) Zugang via Webbrowser**: Geben Sie die Standard-IP *192.168.0.178* in Ihrem Browser ein, um in das Log-In Interface zu gelangen. Sollten Sie die IP-Adresse bereits geändert haben, so verwenden Sie bitte die von Ihnen vergebene IP-Adresse. Die aktuelle IP-Adresse des Matrixschalters UH-88A kann mit Hilfe einer RS232-Steuer-Software (durch senden des Befehls "%9964.") herausgefunden werden.
- **2) Zugriff durch UPnP**: Gehen Sie zu "**Netzwerk**" (My Network Place) auf Ihrem Computer und klicken Sie unten abgebildetes Symbol/ Icon:

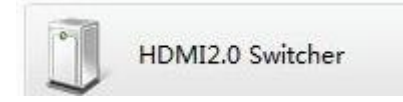

 **Hinweise**: Auf PCs mit dem Betriebssystem Windows XP, können Probleme beim Suchen des UPnP-Symbols auftreten.

Gehen Sie bitte folgendermaßen vor, um das UPnP-Protokoll einzuschalten:

- 1) Hinzufügen der UPnP-Komponente: Gehen Sie zur "**Systemsteuerung**" -> Doppelklick auf "**Programme hinzufügen/ entfernen**" -> Doppelklick auf "**Windows-Komponenten hinzufügen/ entfernen**" -> klick auf "**UPnP**" -> klick auf "**Weiter**" -> klicken auf "**OK**"
- 2) Windows-Firewall aktivieren: Gehen Sie zur "**Systemsteuerung**" -> Doppelklick auf "**Windows Firewall**" -> klick auf "Andere" -> klick auf "UPnP Framework"
- 3) Aktivieren Sie UPnP Auto-Start: Gehen Sie zur "**Systemsteuerung**" -> Doppelklick auf "**Verwaltung** " -> Doppelklick auf "Dienste" -> finden und klicken Sie **SSDP Suchdienst** und **Universal Plug & Play-Geräte Host** -> klick auf "**OK**" UPnP wird nun automatisch mit dem Computer mit gestartet.
- 4) Starten Sie Ihren PC neu.

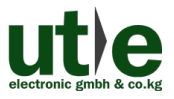

#### <span id="page-26-0"></span>**7.4.1 Log-In Interface**

Geben Sie **192.168.0.178** in Ihrem Browser ein, um zum Log-In Interface, welches wie unten dargestellt aussieht, zu gelangen.

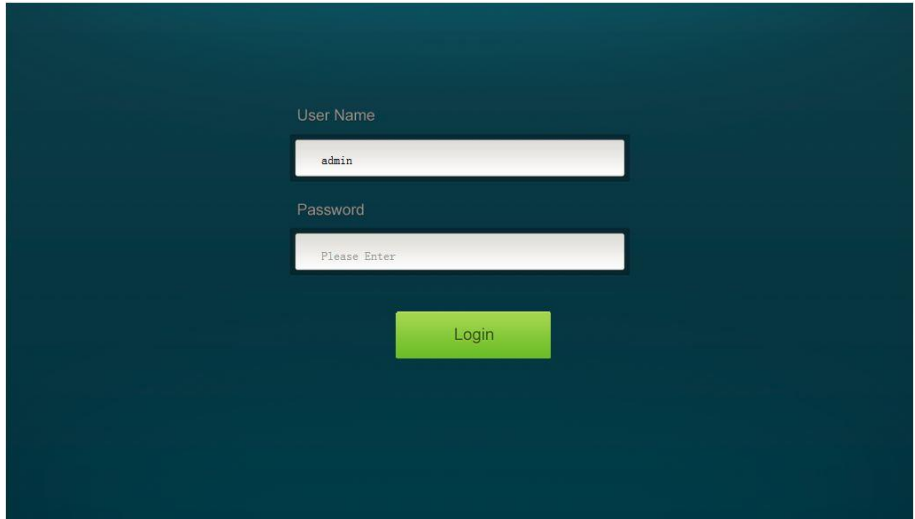

**Abbildung 7-5 Login GUI**

Dieses System teilt sich in einen Administrator- und einen User-Modus.

**Administrator Modus:** User name: admin; Password: admin (Stadard-Einstellungen) **User Modus:** User name: user; Password: user (Stadard-Einstellungen)

 **Hinweis:** Als Administrator haben Sie auf mehr Konfigurationsschnittstellen Zugriff, als als User.

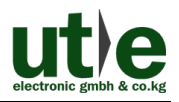

#### <span id="page-27-0"></span>**7.4.2 Szenen-Menü/ Szenen-Einstellungen**

Geben Sie im Log-In Interface in das Eingabefeld "User Name" den Benutzernamen **admin** und in das Eingabefeld "Password" das (Standard-)Passwort: admin ein, und klicken Sie anschließend auf die Schaltfläche "**LOGIN**".

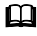

 **Hinweis**: Sollten Sie das Administrator-Passwort bereits geändert haben (Abschnitt *7.4.8 Ändern des Passworts*), so verwenden Sie bitte dieses (neue) selbstgewählte Passwort anstelle des Standard-Passworts "admin".

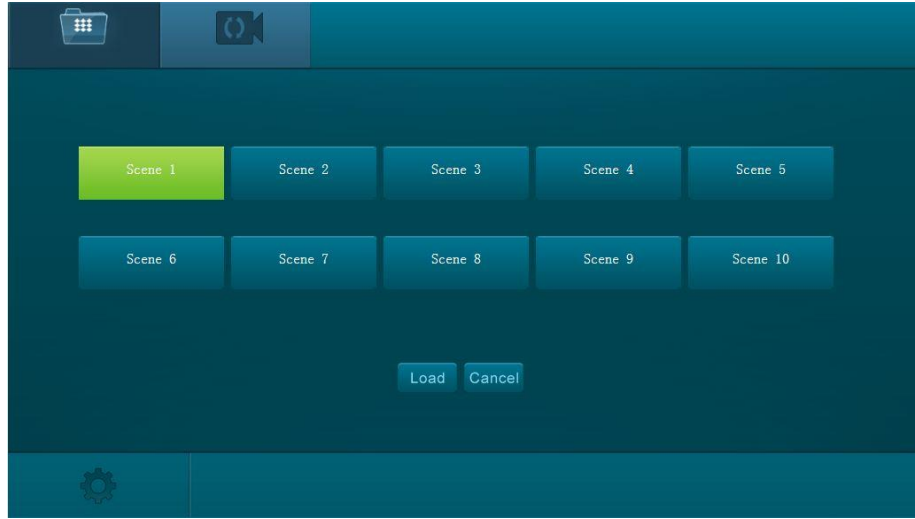

Dann werden sie das unten abgebildetes Szenen Menü sehen:

#### **Abbildung 7-6 Szenen Menü**

Alle zehn Szenen sind im Interface oben dargestellt.

Wählen Sie eine Szene aus und klicken auf "**Load**", um die Szene zu aktivieren. Klicken Sie auf "**Cancel**", um die aktuelle Operation abzubrechen.

#### <span id="page-28-0"></span>**7.4.3 Schalten der Ein- und Ausgangsverbindungen (I/O Connections)**

Klicken Sie auf: **"Control"**, um auf die nachfolgend dargestellte Schnittstelle zu gelangen.

Hier können die I/O-Verbindungsschaltungen intuitiv durchgeführt werden.

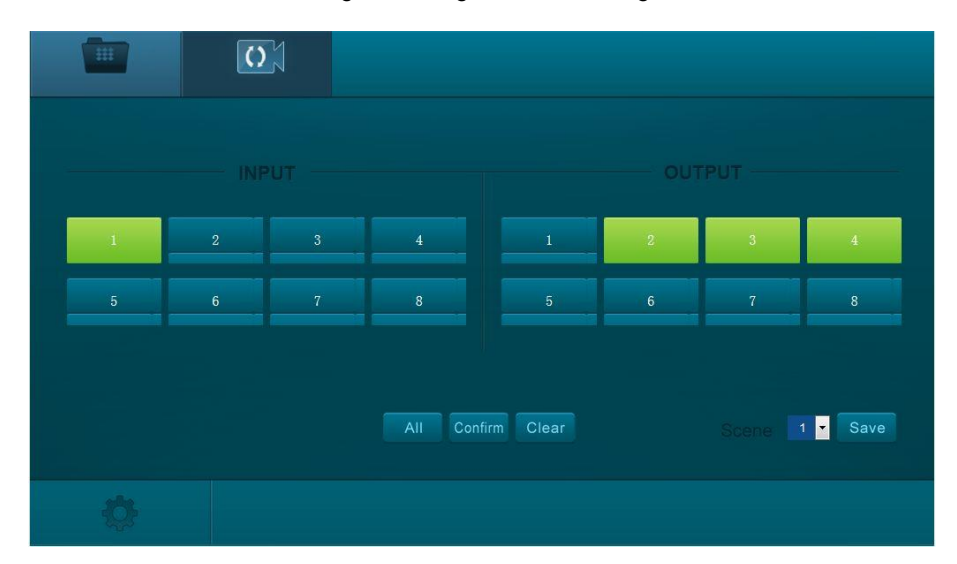

**Abbildung 7-7 Control Menu**

Die Tastenmatrix zeigt jede mögliche Verbindung zwischen jedem Eingang und Ausgang an; Sie können I/O- Verbindungen durch Klicken auf entsprechende Schaltflächen schalten.

Die Schaltflächen 1~8 in der rechten-unteren Ecke unterstützen das schnelle Speichern den Abruf des aktuellen Schaltstatus. Beispiel:

**Step1:** Wählen Sie Schaltfläche 1 in der INPUT Spalte (linke Bildschirmhälfte).

- **Step2:** Wählen Sie Schalfläche 2, 3 und 4 in der OUTPUT Spalte (rechte Bildschirmhälfte) (Falls Sie alle Ausgänge benötigen, müssen sie nur auf "All" klicken.)
- **Step3:** Suchen Sie sich eine Szene aus, die Sie speichern möchten.
- **Step4:** Klicken Sie auf "**Confirm**", um die Einstellungen zu speichern oder klicken auf "**Clear**", um die Einstellungen zu löschen.

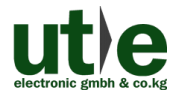

#### **UH-88A: 4K 8x8 HDMI2.0 Matrix Umschalter**

#### <span id="page-29-0"></span>**7.4.4 EDID-Management/ EDID Konfiguration**

 **Hinweis**: Der EDID DIP-Schalter an der Geräterückseite muss auf "1111" gesetzt sein, um den "Software EDID-Management Modus" zu aktivieren bzw. das EDID-Management via RS232 oder webbasierter GUI zu ermöglichen. (Vergleiche Abschnitt: *4.2 EDID Konfiguration*)

Klicken Sie in der linken unteren Bildschirmecke auf den Einstellungs-Button (16), um auf die Konfiguration-Schnittstelle zu gelangen.

#### <span id="page-29-1"></span>**7.4.4.1. Integrierte EDID**

Im Bereich "**Embedded EDID**" können Sie als Benutzer für jeden Eingang die EDID entsprechend Ihrer tatsächlichen Bedürfnisse auswählen.

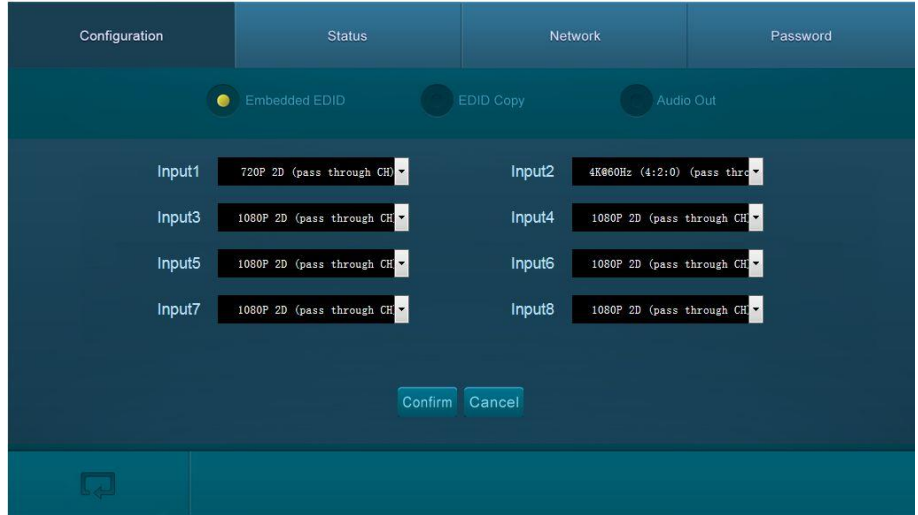

**Abbildung 7-8 Embedded EDID**

- **Step1.** Wählen Sie für jeden der acht Eingänge die gewünschten EDID-Daten aus.
- **Step2.** Klicken Sie auf "**Confirm**", um die Einstellungen zu speichern oder klicken Sie auf "**Cancel**", um die Operation abzubrechen und ausgewählten EDID-Einstellungen nicht zu speichern.

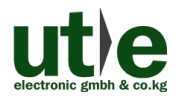

#### <span id="page-30-0"></span>**7.4.4.2. Kopieren der EDID von einem Ausgabegerät**

Wählen Sie "**EDID Copy",** um in das nächste/ folgende Untermenü zu gelangen.

Hier können Sie die EDID für die HDMI-Quellen (INPUT) von den HDMI-Senken (OUTPUT) kopieren.

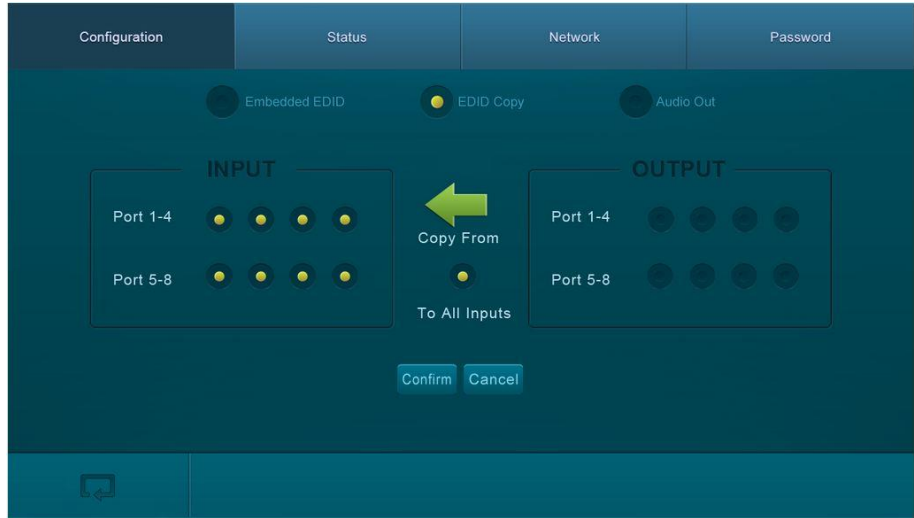

**Abbildung 7-9 Copy EDID**

Die EDID kann von einem Ausgabegerät (OUPUT) für einen oder mehrere HDMI-Eingänge/ HDMI-Quelle(n) (INPUT) kopiert/ übernommen werden.

- **Step1.** Wählen Sie ein Ausgabegerät (OUTPUT), dessen EDID-Daten Sie kopieren wollen.
- **Step2.** Wählen Sie ein oder mehrere Eingabegeräte (INPUT), die die EDID-Daten benötigen. Wenn Sie "To All Inputs" wählen, werden die EDID-Daten vom Ausgabegerät auf alle Eingabegeräte (HDMI-Quellen) kopiert.
- **Step3.** Klicken Sie auf "**Confirm**", um die Einstellungen zu speichern oder klicken Sie auf "**Cancel**", um die Operation abzubrechen und EDID-Einstellungen nicht zu übertragen.

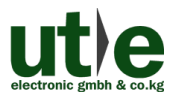

#### <span id="page-31-0"></span>**7.4.5 Audioausgabe**

Klicken Sie, falls noch nicht geschehen, in der linken unteren Bildschirmecke auf den Einstellungs-Button (um auf die Konfiguration-Schnittstelle zu gelangen.

Wählen Sie **"Audio Out"**, um auf den nächsten/ folgenden Bildschirm zu gelangen. Hier können Sie jeden Audio-Ausgang separat ein- bzw. ausschalten.

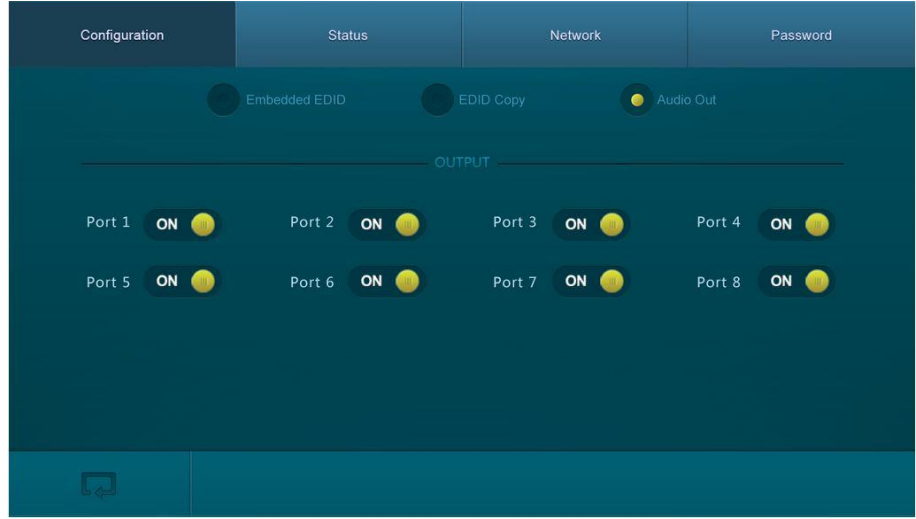

**Abbildung 7-10 Audio Out**

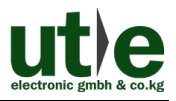

### <span id="page-32-0"></span>**7.4.6 Status Einstellungen der UH-88A**

#### <span id="page-32-1"></span>**7.4.6.1. Produkt Name& Model**

Klicken Sie auf "**Status**", um auf den nächsten/ folgenden Bildschirm zu gelangen.

Hier können Sie den Namen und das Model des Geräts ändern.

Die hier getroffenen Eingaben werden dann im LCD-Bildschirm angezeigt werden.

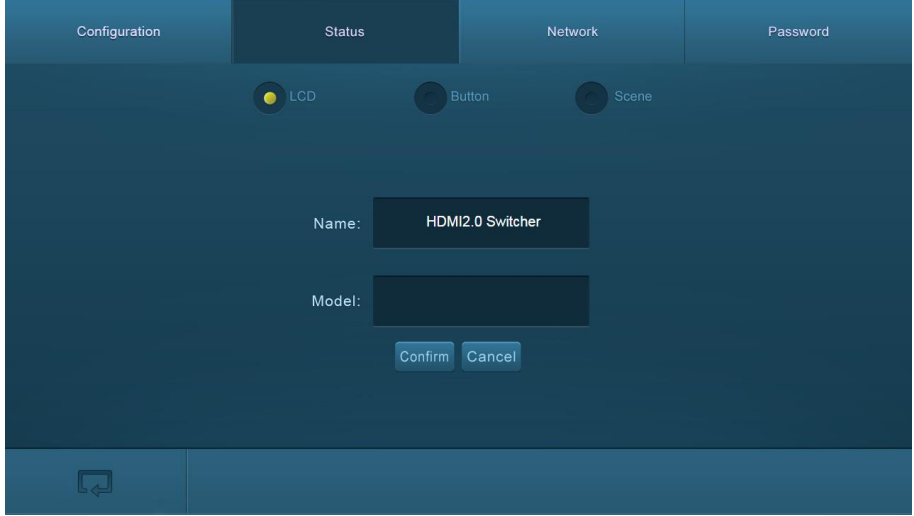

**Abbildung 7-11 Status- LCD**

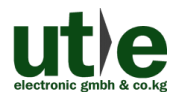

#### <span id="page-33-0"></span>**7.4.6.2. Schaltflächen Bezeichnung (Button Label)**

Wählen Sie **"Button"**, um auf den nächsten/ folgenden Bildschirm zu gelangen.

Hier können Sie die Namen/ Bezeichnungen der Schaltflächen anpassen und ändern.

| Configuration  |                         |                  | Status           | Network            |                        |             | Password         |                |                |  |
|----------------|-------------------------|------------------|------------------|--------------------|------------------------|-------------|------------------|----------------|----------------|--|
|                |                         |                  | LCD<br>$\bullet$ |                    | <b>Button</b><br>Scene |             |                  |                |                |  |
|                |                         |                  | <b>INPUT</b>     | <b>OUTPUT</b>      |                        |             |                  |                |                |  |
| $1 - 4$        | $\mathbf 1$             | $\mathbf 2$      | $\mathbf 3$      | $\overline{\bf 4}$ | $1 - 4$                | $\mathbf 1$ | $\mathbf{2}$     | $\mathsf{s}$   | $\overline{4}$ |  |
| $5 - 8$        | $\overline{\mathbf{5}}$ | $\boldsymbol{6}$ | $\overline{7}$   | $\bf 8$            | $5 - 8$                | $\sqrt{5}$  | $\boldsymbol{6}$ | $\overline{7}$ | $\bf 8$        |  |
| Confirm Cancel |                         |                  |                  |                    |                        |             |                  |                |                |  |
|                |                         |                  |                  |                    |                        |             |                  |                |                |  |

**Abbildung 7-12 Status- Button**

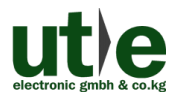

#### <span id="page-34-0"></span>**7.4.6.3. Bezeichnung der Szenen**

Wählen Sie **"Scene"**, um auf den nächsten/ folgenden Bildschirm zu gelangen.

Hier können Sie die Namen/ Bezeichnungen der Szenen anpassen und ändern.

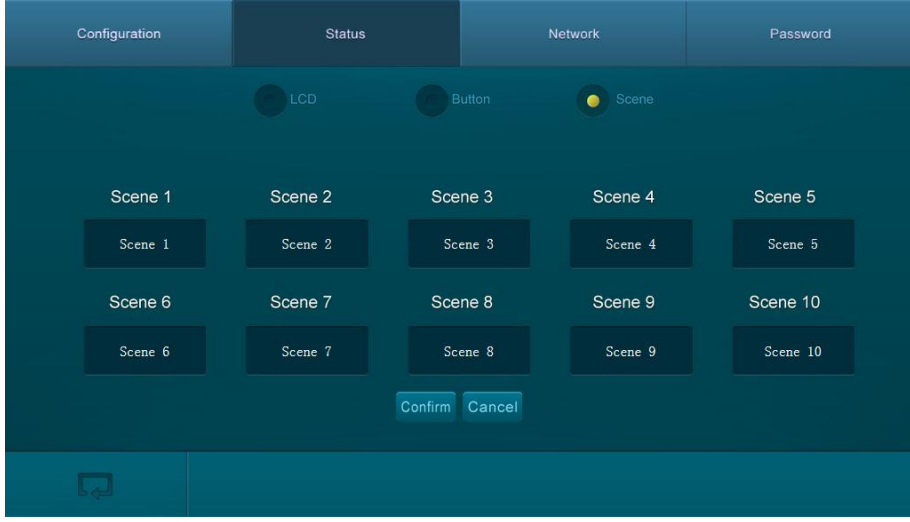

**Abbildung 7-13 Status-Scene**

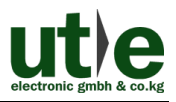

#### <span id="page-35-0"></span>**7.4.7 Netzwerk Konfiguration**

Klicken Sie auf "**Network**" um auf den nächsten/ folgenden Bildschirm zu gelangen.

Hier können Sie Netzwerkeinstellungen einschließlich MAC-Adresse, IP-Adresse, Subnet-Mask und Gateway ermitteln bzw. abfragen.

Eine Änderung der Netzwerkeinstellungen (IP-Adresse, Subnet-Mask und Gateway) erfolgt ebenfalls in dieser Schnittstelle.

Bestätigen Sie Ihre Änderungen an den Netzwerkeinstellungen durch Klicken auf "**Confirm**", klicken auf "**Cancel**", um Ihre Änderungen zu verwerfen.

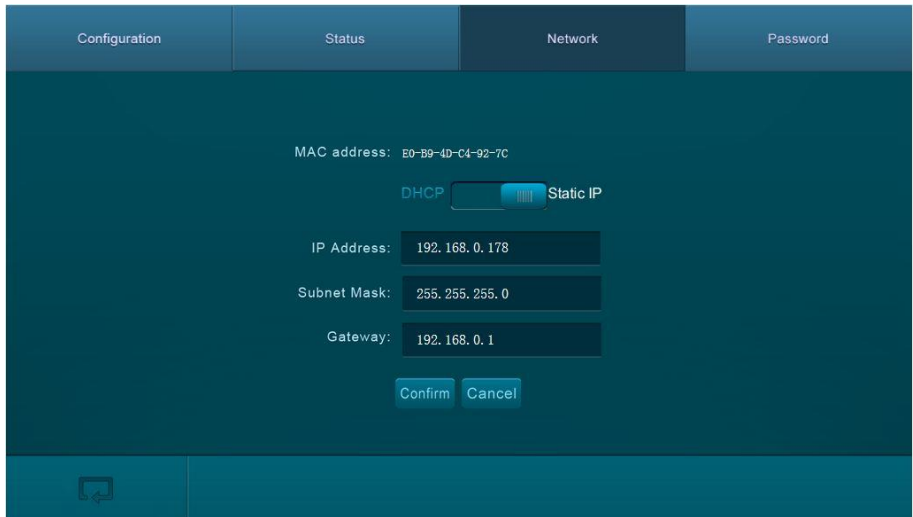

**Abbildung 7-14 Network**

#### <span id="page-36-0"></span>**7.4.8 Ändern des Passworts**

Klicken Sie auf "**Password**" um auf den nächsten/ folgenden Bildschirm zu gelangen.

Hier können Sie das Passwort den Admin-Zugang (Admin Password) oder den User-Zugang (User-Password) ändern.

Weiter können Sie eine Tasten-Sperre für das Front Panel einstellen bzw. aufheben. Eine aktivierte Tasten-Sperre für das Front Panel bewirkt, dass das Gerät nicht (mehr) über die frontseitigen Auswahltasten gesteuert werden.

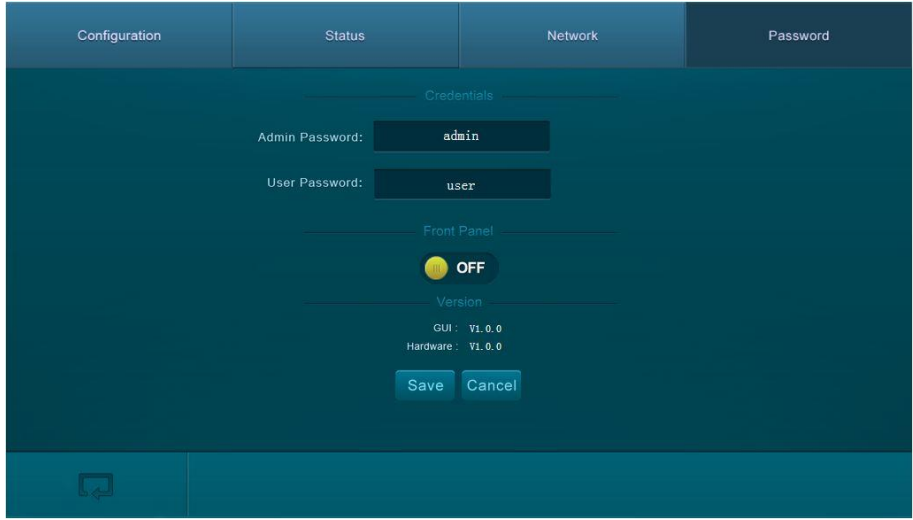

**Abbildung 7-15 Password**

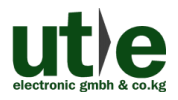

# <span id="page-37-0"></span>**7.5 TCP/IP Konfiguration**

IP-Adresse, Subnet-Mask und Gateway des 4K 8x8 HDMI2.0 Matrix Umschalters UH-88A, können über die GUI gemäß obigen Beschreibung modifiziert werden. Darüber hinaus können Benutzer den IP-Port konfigurieren, einschließlich Zurücksetzen der IP (IP-Reset) und des Passworts (Password-Reset) und eine Firmware-Aktualisierung des IP-Moduls auf dem Web-Server durchführen.

Der Matrixschalter UH-88A verfügt über eine spezielle Webseite für die TCP/IP Konfiguration.

Gehen Sie in/ mit Ihrem Browser auf diese Webseite (Standard: 192.168.0.178:100, änderbar). Geben Sie den korrekten Zugangsdaten (bestehend aus Benutzernamen und Passwort) zur Anmeldung auf dem Web-Server ein:

**Username**: admin; **Password**: admin

Nachfolgend dargestellt ist die Hauptkonfigurationsoberfläche des Web-Servers:

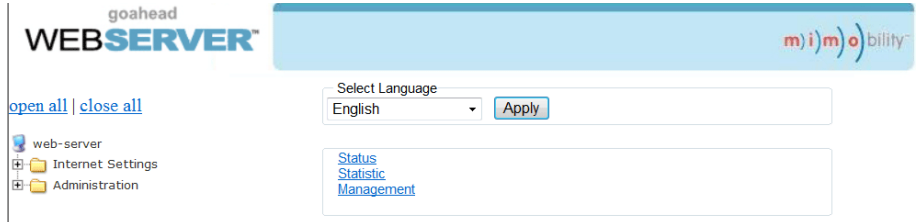

**Abbildung 7-16 TCP/IP Konfiguration**

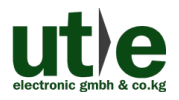

# <span id="page-38-0"></span>**7.6 GUI Update**

Die GUI der Kreuzschiene UH-88A unterstützt ein "Online-Update" auf *[http://192.168.0.178:100](http://192.168.0.178:100/)*.

Geben Sie die Zugangsdaten (Benutzername und Passwort) (die gleiche wie bei den GUI-Login-Einstellungen - geänderte Passwörter stehen erst nach einem Neustart zur Verfügung) in der Konfigurationsoberfläche ein.

Danach klicken Sie auf **Administration**, um in das Quell-Menü zu gelangen und das Programm hochzuladen (**Upload Program**), wie nachfolgend gezeigt:

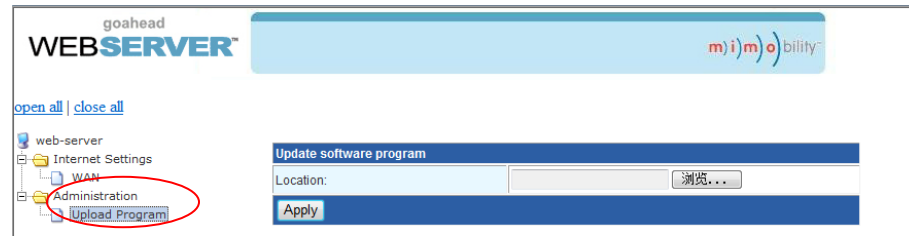

### **Abbildung 7-17 GUI Update**

Wählen Sie die gewünschte Update-Datei aus und drücken Sie "Apply" um das Upgrade zu starten.

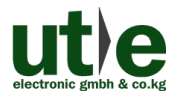

# <span id="page-39-0"></span>**8. Firmware Upgrade über USB Port**

Die UH-88A verfügt über einen Micro-USB-Port "SERVICE" für Firmware-Upgrades. Schritte zum Aktualisieren der Firmware:

- **Step1.**Kopieren Sie die Aktualisierungssoftware und die neueste Aktualisierungsdatei (.bin) auf den PC.
- **Step2.**Verbinden Sie die USB-Anschlüsse der Kreuzschiene und des PCs über ein USB-Kabel.
- **Step3.**Führen Sie einen Doppelklick auf das Symbol der Upgrade-Software aus (siehe unten).

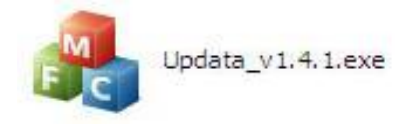

Es wird sich folgendes Fenster auf dem Bildschirm öffnen:

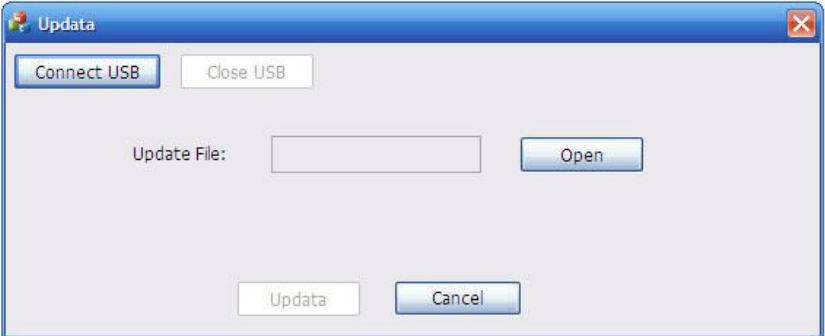

**Step4.**Klicken Sie auf **Connect USB**.

**Step5.**Klicken Sie auf **Open**, um die Aktualisierungsdatei zu laden, und klicken Sie dann auf **Updata**, um die Firmwareaktualisierung zu starten.

**Hinweis**: Die COM-Port Nummer des PCs muss zwischen 1 und 9 liegen.

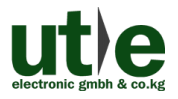

# <span id="page-40-0"></span>**9. Spezifikation**

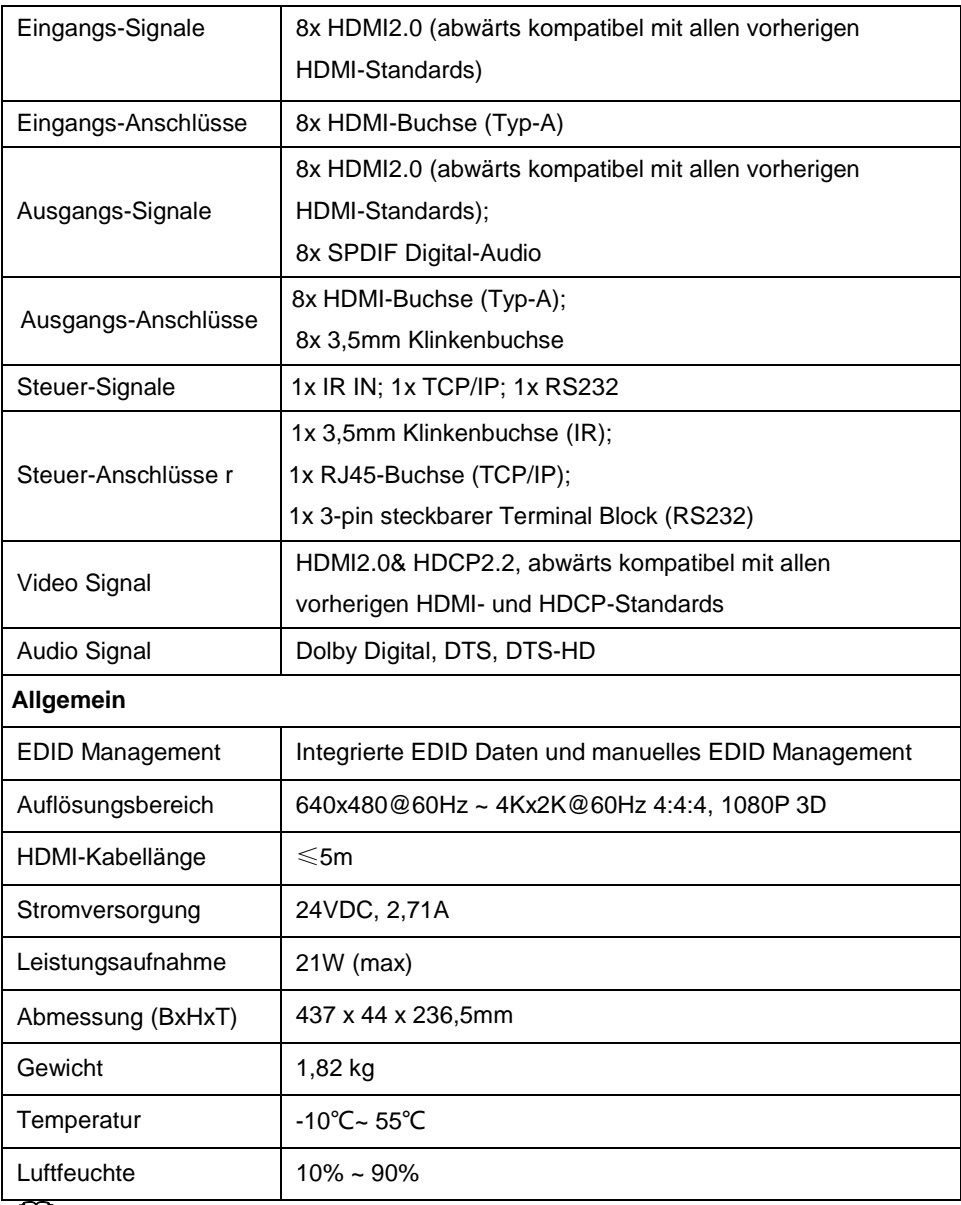

 **Hinweis**: Wir empfehlen mit hochwertigen HDMI-Kabeln zu arbeiten, um die gewünschte(n) Übertragungsdistanz und Effekte zu erreichen.

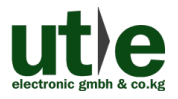

# <span id="page-41-0"></span>**10. Panel Abbildung**

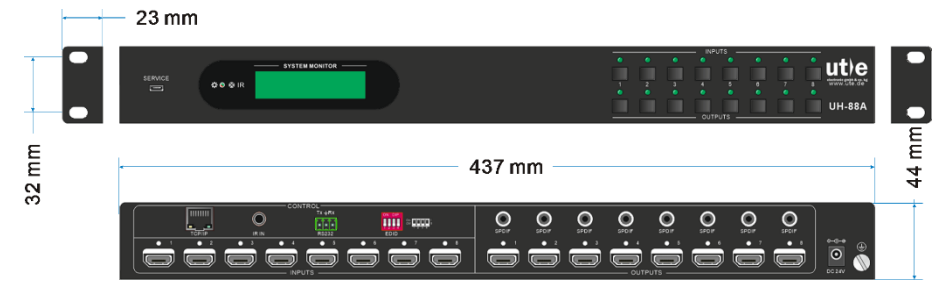

**Abbildung 10-1 UH-88A (4K 8x8 HDMI2.0 Matrix Umschalter)**

 **Hinweis:** Die in diesem Handbuch gezeigten Bilder und Abbildungen dienen nur als Referenz, unterschiedliche Modelle und Spezifikationen können vom realen Produkt abweichen.

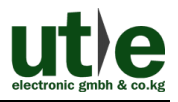

# <span id="page-42-0"></span>**11. Fehlersuche und Wartung**

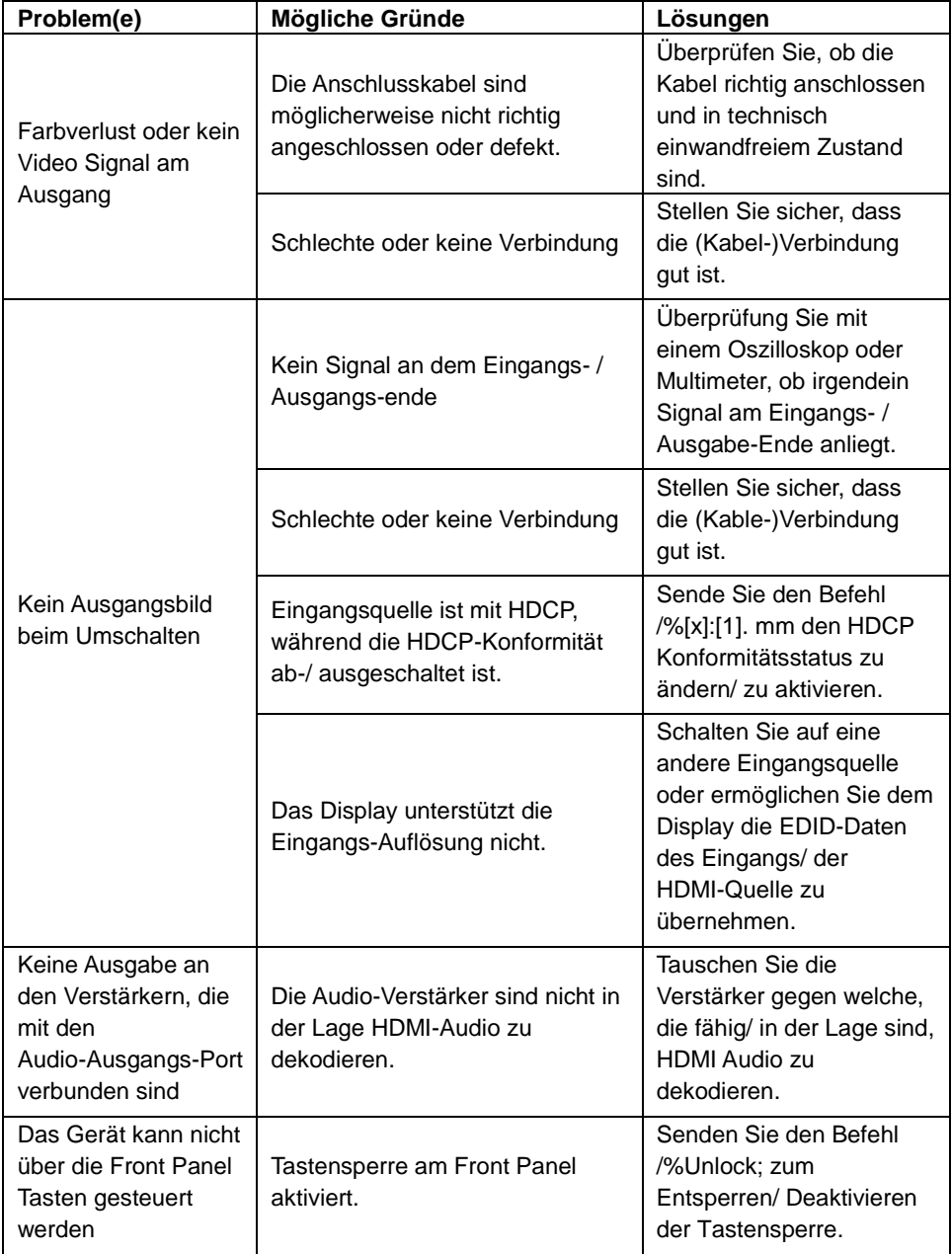

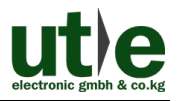

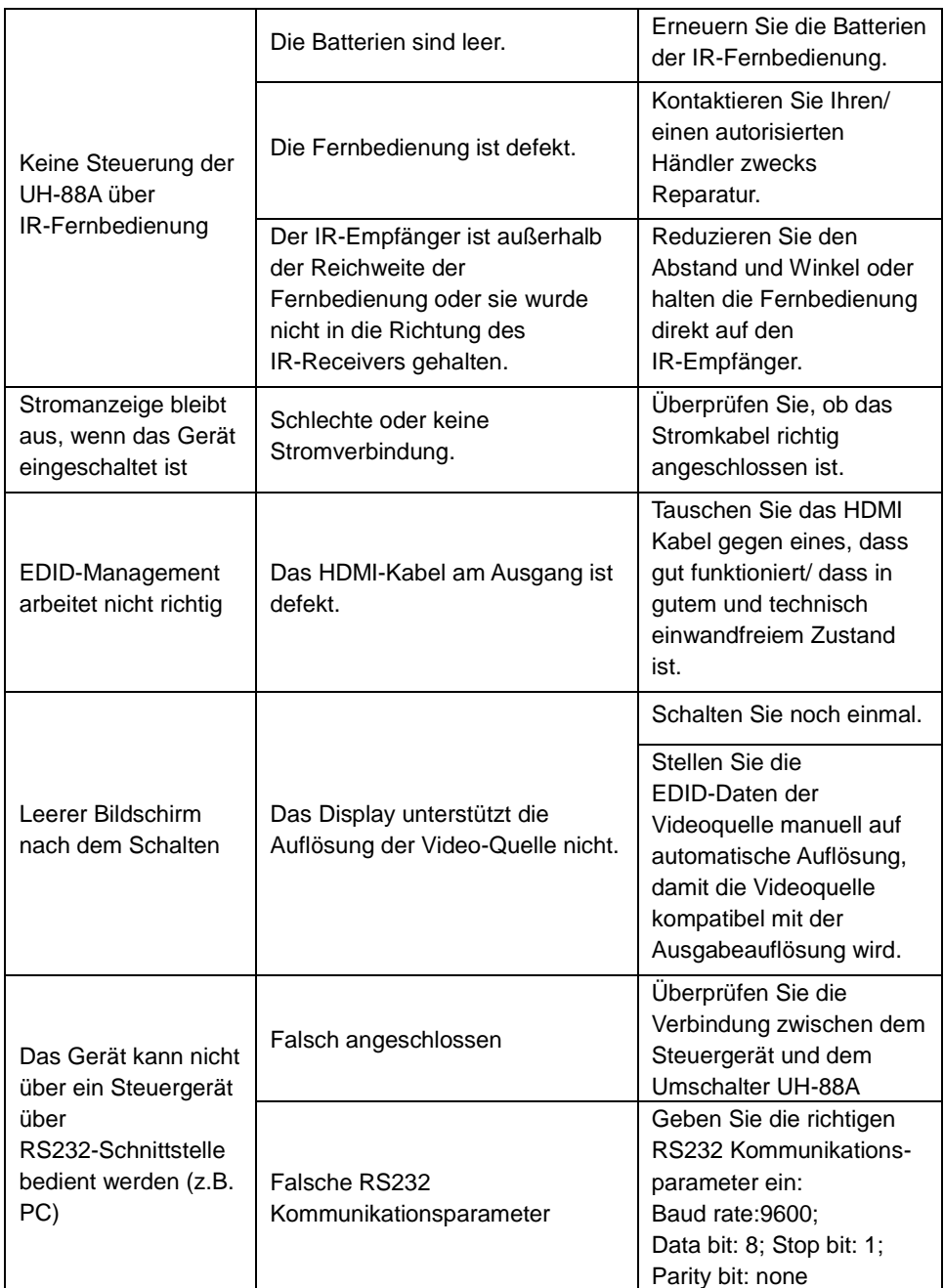

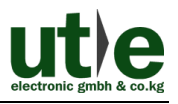

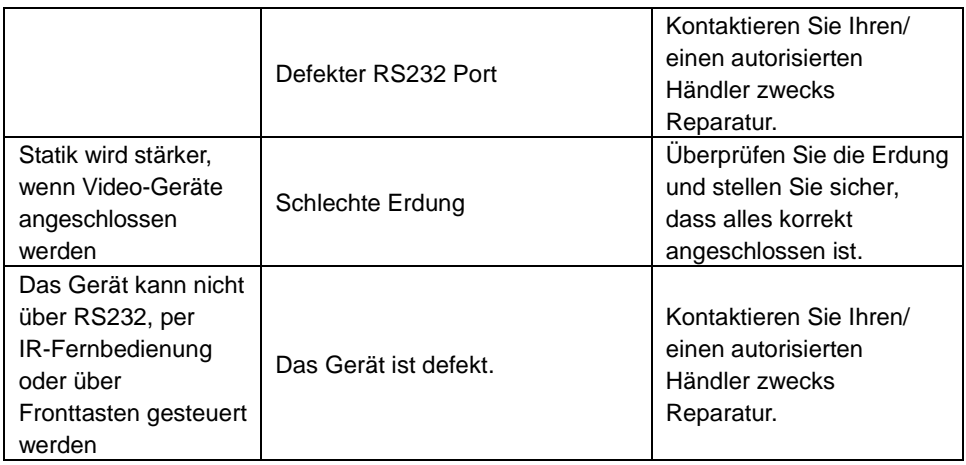

Wenn das Problem weiterhin besteht, nachdem Sie die obigen Problemlösungen durchgegangen sind, wenden Sie sich für weitere Hilfe an Ihren autorisierten Händler oder an unseren technischen Support (info@ute.de).

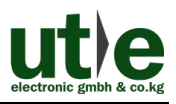

# <span id="page-45-0"></span>**12. Kunden/ After-Sales Service**

Sollten Probleme beim Betrieb der UH-88A auftreten, überprüfen Sie sie bitte anhand der Fehlersuche in dieser Bedienungsanleitung. Innerhalb der Garantiezeit fallen einmalige Transportkosten für das Einschicken an den Händler/ U.T.E. an. Jegliche Transportkosten nach der Garantiezeit werden von den Benutzern getragen.

**1. Produktgarantie:** Wir gewährleisten für zwei Jahre, dass unsere Produkte frei von Mängeln in Material und Verarbeitung sind, welche vom ersten Tag Ihres Produkt-kaufs startet (das Datum der Kaufrechnung ist maßgebend). Ein Kaufnachweis in Form eines Kaufvertrages oder quittierte Rechnung, dient als Beweis für die Garantiezeit und muss, um Garantieleistungen zu erhalten, vorgelegt werden.

#### **2. Wann die Garantie nicht greift:**

- ⚫ Ablauf der Garantie.
- ⚫ Werkseitig angebrachte Seriennummern wurden verändert oder vom Produkt entfernen.
- Schäden, Beeinträchtigungen oder Fehlfunktionen, verursacht durch:
	- ⚫ Normaler Verschleiß
	- ⚫ Verwendung von Ersatzteilen, die nicht unseren Vorgaben entsprechen
- ⚫ Kein Zertifikat oder Rechnung als Garantienachweis.
- ⚫ Das zu reparierende Produkt stimmt nicht mit dem auf der Garantiekarte vermerkten Modell überein oder ist verändert worden
- ⚫ Schäden, verursacht durch höhere Gewalt.
- ⚫ Wartungen durch nicht autorisiertes Personal.

#### **3. Was die Garantie nicht abdeckt:**

- ⚫ Andere Ursachen, die nicht auf einen Fehler am Produkt zurück zu führen sind.
- ⚫ Lieferung, Installation oder Kosten für die Installation oder Einrichtung des Produkts.

#### **4. Technische Unterstützung:**

Bei E-Mails oder Anrufen an unsere After-Sales- oder Kundendienstabteilung, informieren sie uns bitte wie folgt:

- ⚫ Produktversion, Name und Seriennummer.
- ⚫ Detaillierte Fehlerbeschreibung
- ⚫ Der Grund des Problems.

**Bemerkung:** Für alle Fragen oder Probleme, kontaktieren Sie bitte Ihren Händler oder unseren Kundensupport unter info@ute.de.

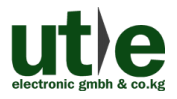

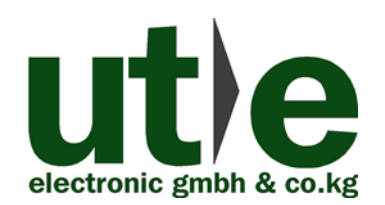

#### **U.T.E. electronic GmbH & Co. KG**

**Tel:** +49-2302-282830

**Fax:** +49-2302-28283-10

**Email:** [info@ute.de](mailto:info@ute.de)

**Website:** www.ute.de